# **User Manual**

# EDGER HPE-810

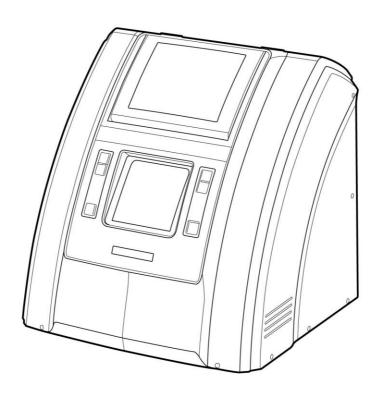

Huvitz

# **IMPORTANT NOTICE**

This product may malfunction due to electromagnetic waves caused by portable personal telephones, transceivers, radio-controlled toys, etc. Be sure to avoid having the above objects, which affect the normal operation of the product, brought near the product.

The information in this publication has been carefully checked and is believed to be entirely accurate at the time of publication. HUVITZ assumes no responsibility, however, for possible errors or omissions, or for any consequences resulting from the use of the information contained herein.

HUVITZ reserves the right to make changes in its products or product specifications at any time and without prior notice, and is not required to update this documentation to reflect such changes.

#### 9000ENG0025-A

Ver 1.0 (Jun. 2015)

©2015 HUVITZ Co., Ltd. 298-29 Gongdan-ro, Gunpo-si, Gyeongi-do 435-862, Republic of Korea

#### All rights reserved.

Under copyright laws, this manual may not be copied, in whole or in part, without the prior written consent of HUVITZ Co., Ltd.

# **CONTENTS**

| 1. | introductio         | n                                        | 6  |
|----|---------------------|------------------------------------------|----|
|    |                     | n Functions                              |    |
|    |                     | tem Configuration                        |    |
|    |                     | ssification                              |    |
| 2. | Safety Info         | rmation                                  | 9  |
|    | 2.1. Intro          | oduction                                 | 9  |
|    |                     | ety Symbols                              |    |
|    |                     | ironmental Considerationsety Precautions |    |
|    |                     |                                          |    |
| 3. | System Ov           | erview                                   | 17 |
|    |                     | er (HPE-810)                             |    |
|    | 3.2. Fran           | ne Reader (HFR-8000)                     | 20 |
|    |                     | cker (HMB-8000)dard Accessory (Tool Box) |    |
| _  |                     |                                          |    |
| 4. |                     | Procedure                                |    |
|    |                     | er                                       |    |
|    |                     | me Reader                                |    |
|    |                     | ker                                      |    |
| 5. | Operation           |                                          | 25 |
|    | 5.1. Fran           | ne Reader                                | 25 |
|    | 5.1.1.              | Control Panel                            | 25 |
|    | 5.1.2.              | Frame Tracing                            |    |
|    | 5.1.3.              | Pattern Tracing                          |    |
|    | 5.2. Bloc<br>5.2.1. | skerScale Plate                          |    |
|    | 5.2.2.              | Lens Adapter Setter                      |    |
|    | 5.2.3.              | Blocking Mode                            |    |
|    | 5.2.4.              | Operation                                |    |
|    | Ū                   | er                                       |    |
| 6. | Edger User          | r Interface                              | 32 |
|    | 6.1. Mair           | n Screen                                 | 32 |
|    | 6.1.1.              | Side Button                              |    |
|    | 6.1.2.              | Job Management                           |    |
|    | 6.1.3.<br>6.1.4.    | Frame Information                        |    |
|    | 6.1.4.<br>6.1.5.    | Layout Option Edging Option              |    |
|    | 6.1.6.              | Detailed Edging Option                   |    |
|    | 6.1.7.              | Function Button                          |    |
|    |                     | nual Bevel/Groove Position Modification  |    |
|    | 6.2.1.<br>6.2.2.    | Base Position                            |    |
|    | 6.2.2.<br>6.2.3.    | Region Selection Position Modification   |    |
|    | 6.2.4.              | Reset & Apply Button                     |    |
|    | 6.3. Part           | ial Grooving Screen                      | 59 |
|    | 6.3.1.              | Region Selection                         |    |
|    | 6.3.2.<br>6.3.3.    | Processing Type Selection                |    |
|    | 6.3.3.<br>6.3.4.    | Reset & Apply Button                     |    |
|    | 0.0.4.              | 1 locat & Apply Button                   | 03 |

|    | 6.4. Job Mana           | ager                                   | 64  |
|----|-------------------------|----------------------------------------|-----|
|    | 6.4.1.                  | Job selection tab                      |     |
|    | 6.4.2.                  | Function Button                        | 65  |
|    | 6.4.3.                  | Waiting Job                            | 65  |
|    | 6.4.4.                  | Working Job                            |     |
|    | 6.4.5.                  | Completed Job                          |     |
|    | 6.4.6.                  | Job Search                             |     |
|    |                         | attern                                 |     |
|    | 6.5.1.                  | Enlargement/Reduction                  |     |
|    | 6.5.2.                  | Near Vision Area Enlargement/Reduction |     |
|    | 6.5.3.                  | Rotation                               |     |
|    | 6.5.4.                  | Partial Modification                   |     |
|    | 6.5.5.<br>6.5.6.        | Reset                                  |     |
|    | 6.5.7.                  | Toggle R/L Sync                        |     |
|    | 0.0                     | Mode                                   |     |
|    |                         | tor                                    |     |
|    | 6.7.1.                  | Upper Side of Hole Editor              |     |
|    | 6.7.2.                  | Working Area                           |     |
|    | 6.7.3.                  | Preview                                |     |
|    | 6.7.4.                  | Function Buttons                       |     |
|    | 6.7.5.                  | List of Hole/Slot                      |     |
|    | 6.7.6.                  | Property of Hole/Slot                  | 90  |
|    | 6.8. Job Edito          | or                                     | 91  |
|    | 6.8.1.                  | Layout Option                          | 91  |
|    | 6.8.2.                  | Edging option                          |     |
|    | 6.9. Edging P           | Process                                |     |
|    | 6.9.1.                  | Edging Start                           |     |
|    | 6.9.2.                  | Edging Screen                          |     |
|    | 6.9.3.                  | Edging Stop                            |     |
|    | 6.9.4.                  | Edging Error                           |     |
|    | 6.9.5.<br>6.10. Frame C | Edging Finishhange                     |     |
|    | 6.10.1.                 | Frame Change Lens Registration         |     |
|    | 6.10.2.                 | Frame Change Mode                      |     |
|    | 6.10.3.                 | Frame Change Procedure                 |     |
|    |                         | -                                      |     |
| 7. | Configuration           |                                        | 101 |
|    | 7.1. Configura          | ation of Frame Reader                  | 101 |
|    |                         | ation of Edger                         |     |
|    | 7.2.1.                  | Preferences                            |     |
|    | 7.2.2.                  | Adjustments                            | 111 |
| 8. | System Mainter          | nance                                  | 126 |
| ٥. | -                       |                                        |     |
|    |                         | c Calibration of Frame Reader          |     |
|    | 8.1.1.                  | Stroke Calibration                     |     |
|    | 8.1.2.                  | Frame Calibration                      |     |
|    | 8.1.3.                  | Pattern Calibration                    |     |
|    |                         | c Calibration of Edger                 |     |
|    | 8.2.1.<br>8.2.2.        | Size CalibrationFeeler Calibration     |     |
|    |                         | le                                     |     |
|    | 8.3.1.                  | Sensor Sensor                          |     |
|    | 8.3.2.                  | X/Y/R                                  |     |
|    | 8.3.3.                  | Feeler                                 |     |
|    |                         |                                        |     |

|     | 8.3   | .4.       | SBG / Wheel                    | 133 |
|-----|-------|-----------|--------------------------------|-----|
|     | 8.3   | .5.       | Pump                           | 134 |
|     | 8.3   | .6.       | Clamp / Window                 | 135 |
|     | 8.3   |           | Drill                          | 136 |
|     | 8.3   | .8.       | PI / Motor                     | 137 |
|     | 8.4.  | Wheel     | Dressing                       | 138 |
|     | 8.5.  | Statisti  | cs                             |     |
|     | 8.5   | .1.       | Current Statistics             | 139 |
|     | 8.5   | .2.       | Wheel Statistics               | 140 |
|     | 8.5   | .3.       | Total Statistics               | 141 |
|     | 8.6.  | Date &    | Time                           | 142 |
|     | 8.7.  | Touch     | Test                           | 142 |
|     | 8.8.  | Configu   | uration Management             | 143 |
|     | 8.9.  | SW Up     | grade                          | 144 |
|     | 8.10. | Mainte    | nance Code                     | 145 |
|     | 8.11. | Mainte    | nance Tips                     | 146 |
|     | 8.1   | 1.1.      | Wheel Replacement              | 146 |
|     | 8.1   | 1.2.      | Drill Bit Replacement          | 146 |
|     | 8.1   | 1.3.      | Regular Maintenance            | 148 |
|     | 8.1   | 1.4.      | Fuse Replacement               | 148 |
|     | 8.1   | 1.5.      | Cleaning                       | 149 |
| 9.  | Troub | leshooti  | ing Guide                      | 150 |
| 40  |       |           |                                |     |
| 10. | Speci | rications | s and Accessories              | 151 |
|     | 10.1. | Standa    | ard Accessories                | 151 |
|     | 10.2. | Specifi   | cations                        | 152 |
|     | 10.   | 2.1.      | Specifications of Edger        |     |
|     | 10.   | 2.2.      | Specifications of Frame Reader |     |
|     | 10.   | 2.3.      | Specifications of Blocker      | 152 |
|     | 10.3. | Drawin    | gs of System                   | 153 |
|     | 10.   | 3.1.      | Drawings of Edger              | 153 |
|     | 10.   | 3.2.      | Drawings of Frame Reader       | 154 |
|     | 10.   | 3.3.      | Drawings of Blocker            | 154 |
| 11. | SERV  | ICE INF   | ORMATION                       | 155 |

# 1. Introduction

#### 1.1. Main Functions

■ This product is for processing lenses fit into eyeglasses frame, which automatically covers from tracing to edging.

| Edging Material | Beveling | Flat<br>Edging | Grooving | Polishing | Safety<br>Beveling | Drilling |
|-----------------|----------|----------------|----------|-----------|--------------------|----------|
| Plastic         | 0        | 0              | 0        | 0         | 0                  | 0        |
| Glass           | 0        | 0              | Х        | Х         | 0                  | Х        |
| High Index      | 0        | 0              | 0        | 0         | 0                  | 0        |
| Polycarbonate   | 0        | 0              | 0        | 0         | 0                  | 0        |
| Trivex®         | 0        | 0              | 0        | 0         | 0                  | 0        |

- High Resolution TFT-LCD (9.7") and interface with touchscreen make it possible to use it easily and process intuitively with the actual sized data (frame, PD, FPD etc.)
- The "Digital Pattern Layout" modifies the lens shape in left/right, top/bottom as well as circumference and optimizes the fitting challenge for Rimless and Semi-Rimless.
- Frame Tracing, Layout and Lens Edging can be processed simultaneously. Frame Tracing and Layout work can be saved in advance during the lens edging process.
- Graphically Designed Test Mode enables you to effectively perform the routine maintenance without the technical assistance.
- It guarantees precise processing with its ability to scan every kind of frames from rimless to goggles.
- You can save the frame data in memory cards so that the processing can be restarted anytime.
- Hardware with durability and stability with effective processing algorithm makes the whole processing easy and perfect.

# 1.2. System Configuration

■ Edger + Frame Reader + Manual Blocker

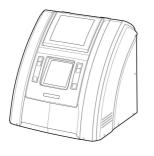

Edger (HPE-810)

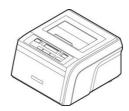

Frame Reader (HFR-8000)

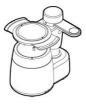

Blocker (HMB-8000)

# ■ Edger + Auto Blocker

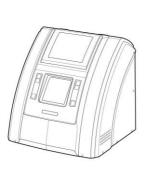

Edger (HPE-810)

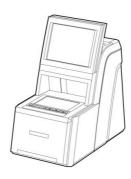

Auto Blocker (HAB-8000)

# **NOTE**

- HPE-810 (ND) type does not support drilling function.
- HPE-810 (ND) type is able to perform drilling by connecting an external drill machine (HDM-8000) in the above system configuration.

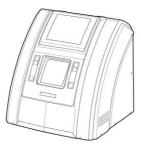

Edger (HPE-810 (ND) type)

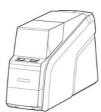

Driller (HDM-8000)

# 1.3. Classification

This device complies with Part 15 of the FCC Rules. Operation is subject to the following two conditions: (1) this device may not cause harmful interference, and (2) this device must accept any interference received, including interference that may cause undesired operation.

- Class A equipment
  - Class A equipment is intended for use in an industrial environment. In the documentation for the user, a statement shall be included drawing attention to the fact that there may be potential difficulties in ensuring electromagnetic compatibility in other environments, due to conducted as well as radiated disturbances.
- Protection against electric shock: Class I (when earthed)
- Measurement Category: CAT II
- Pollution Degree: 2

# 2. Safety Information

#### 2.1. Introduction

Safety is everyone's responsibility. The safe use of this machine is largely dependent upon the installers, users, operators, and managers. It is prerequisite to read and understand these specifications before installing, using, cleaning, fixing or revising. Fully understanding the whole instructions must be the first priority. For this reason, the following safety notices have been placed appropriately within the text of this manual to highlight safety related information or information requiring special emphasis. All users, operators, and maintainers must be familiar with and pay particular attention to all signs of Warnings and Cautions.

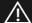

# **WARNING**

"Warning" indicates the presence of a hazard that could result in severe personal injury, death or substantial property damage if ignored.

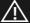

# **CAUTION**

"Caution" indicates the presence of a hazard that could result in minor injury, or property damaged if ignored.-

# NOTE

This is used to emphasize essential information.

Be sure to read this information to avoid operating the device incorrectly.

# 2.2. Safety Symbols

The International Electrotechnical Commission (IEC) has established a set of symbols, which are listed below.

This applies only to the instrument that has the certification symbol printed explicitly on the product label or sticker.

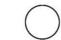

I and O on power switch represent ON and OFF respectively.

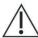

This symbol identifies caution, risk of danger. Ensure you understand the function of this control before using it. Control function is described in the appropriate User's or Service Manual.

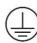

Protective Earth Connection

# Disposal of your old appliance

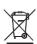

- When this crossed-out wheeled bin symbol is attached to a product it means the product is covered by the European Directive 2002/96/EC.
- All electrical and electronic products should be disposed of separately from the municipal waste stream via designated collection facilities appointed by the government or the local authorities.
- The correct disposal of your old appliance will help prevent potential negative consequences for the environment and human health.
- 4. For more detailed information about disposal of your old appliance, please contact your city office, waste disposal service or the shop where you purchased the product.

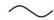

**Alternating Current** 

# 2.3. Environmental Considerations

Avoid the following environments for operation or storage:

|         | Where the machine is exposed to water vapor.  Don't operate the machine with wet hands Indoor use only                                  |
|---------|----------------------------------------------------------------------------------------------------|
|         | Where the machine is exposed to direct sunlight.                                                                                        |
|         | Where there are big changes in temperature.  Optimal temperature range for normal operation is from 10°C to 40°C.  (Humidity: 30 ~ 80%) |
| - 00 7. | Where there is a hot equipment nearby                                                                                                   |
|         | Where the humidity is extremely high or there is a ventilation problem.                                                                 |
|         | Where the machine is exposed to excessive shocks or vibrations.                                                                         |
|         | Where the machine is exposed to chemical material or explosive gas.                                                                     |
|         | Be cautious so that things like dust and metal do not fall inside the machine.                                                          |

| 603h2 | Don't disassemble or open the product. HUVITZ does not take responsibility for the possible problems                                                                          |  |
|-------|----------------------------------------------------------------------------------------------------|--|
|       | Be careful not to block the fan located on the backside of the machine.                                                                                                    |  |
|       | Don't plug the AC power cord into the outlet unless all parts of the machine are completely connected. Otherwise, it will cause severe damage on the machine.                 |  |
|       | Pull out the power cord with holding the plug, not the cord.  To avoid risk of electric shock, this equipment must only be connected to a supply mains with protective earth. |  |

This instrument must be followed by these following conditions:

#### 1. Operation

An ambient temperature range of 10  $^{\circ}$ C ~ 40  $^{\circ}$ C (50  $^{\circ}$ F ~ 104  $^{\circ}$ F) A relative humidity range of 30% ~ 80% An atmospheric pressure range of 800 ~ 1060hpa

An indoor use, Altitude up to 2000 m

# 2. Transportation

An ambient temperature range of -25  $^{\circ}$ C ~ 70  $^{\circ}$ C (-13  $^{\circ}$ F ~ 158  $^{\circ}$ F) A relative humidity range of 10% ~ 95% (with non-condensing) An atmospheric pressure range of 500 ~ 1060hpa

#### 3. Storage

An ambient temperature range of -25  $^{\circ}$ C ~ 70  $^{\circ}$ C (-13  $^{\circ}$ F ~ 158  $^{\circ}$ F) A relative humidity range of 10% ~ 95% (with non-condensing) An atmospheric pressure range of 700 ~ 1060hpa

# 4. Temporary Overvoltage

Short-term temporary overvoltage: 1440V Long-term temporary overvoltage: 490V

Please avoid where the equipment is exposed to excessive shocks or vibration.

Operation time: Max 6 minutes for short-term operation

Rest time: Min. 2 minutes

# 2.4. Safety Precautions

This machine has been developed and tested according to safety standards as well as national and international standards. This guarantees a very high degree of safety for this device. HUVITZ is legally required to inform the users of all the information regarding safety. Observance of the instructions is the requirement for the safety. Therefore, please read carefully all instructions before switching on this machine. For more detailed information, please contact our Customer Service Department or one of our local agencies

- This equipment must not be used (a) in an area that is in danger of explosions and (b) in the
  presence of flammable, explosive, or volatile solvent such as alcohol, benzene or similar
  chemicals.
- Do not place or store this machine in humid area. Humidity should be maintained between 30 and 80% for normal operation. Do not expose the device to water splashes, dripping water, or sprayed water. Do not place containers with fluids, liquids, or gases on top of this machine
- 3. The machine must be operated by a trained and qualified person or under his or her supervision
- Repair of this machine must be conducted by HUVITZ's service technicians or other authorized persons.
- Maintenance by users must observe the User's Manual and Service Manual. Any additional
  maintenance may only be performed by HUVITZ's service technicians or other authorized
  persons.
- 6. Manufacturers are responsible for the safety, reliability, and performance of this machine only when the following requirements are fulfilled: (1) When the machine has been installed in a proper area, following the manual. (2) When the machine has been operated and maintained according to the manual and service manual.
- 7. Manufacturers are not responsible for the damages caused by unauthorized alterations. Such tampering will forfeit any rights to receive services during the term of guarantee.
- This machine must be connected with the accessories supplied by HUVITZ. If you are to use
  other accessories, their safety or usability must be checked and proved by their
  manufacturers or HUVITZ.
- 9. Only those who have undergone proper training and instructions are authorized to install, use, operate, and maintain this machine.

- Keep the User's Manual and Service Manual in a place easily accessible at all times for persons operating and maintaining the equipment.
- 11. Do not apply excessive force to cable connections. If the cable does not connect easily, make sure that the connector (plug) is appropriate for the receptacle (socket). If you caused any damage to a cable connector(s) or receptacle(s), let the damage(s) be repaired by an authorized service technician.
- 12. Please do not pull on any cable. Always grab the plug when disconnecting cables.
- 13. Before you use, check the exterior of the machine and its conditions
- 14. Do not block any ventilation outlet necessary for proper heat dissipation.
- 15. If smoke, sparks or any abnormal noise or smell is noticed coming from the machine, please switch the power off immediately and pull out the plug.
- 16. You may use your earplug as the machine makes noise while operating.
- 17. When you carry this product, please use a hand cart. At least three people are required to lift the machine. If you want to move the product to other area, please contact customer service center.
- 18. To avoid the risk of electric shock, this machine must only be connected to protective earth.
- Do not place the machine where it is difficult to operate the disconnecting device (disconnecting device: power cord)
- The machine may be impaired if it is used in a manner not specified by the manufacturers or manual.
- For protection against electrical shock, all accessories connected to the outlets interfaces, such as Pump, Vacuum Cleaner and etc, must be certified ones. (IEC/UL)

# $\Lambda$

# **WARNING**

- Be sure that your body does not touch the machine while the edging wheel operates.
   Otherwise, you may be seriously injured.
- Edging room cover should be fully closed during the lens finishing process. If the lens is broken during the process, the broken pieces of lens may cause damage to the person.
   The debris may also cause damage to the human eyes.
- Be sure not to press the clamp button unless the wheel completely stops. Otherwise, the lens may be fallen and broken by the wheel, and cause a serious injury
- If you find any crack on the edging wheel or on the bottom of the machine, immediately

- stop the operation and ask for the service. If the edging wheel is broken during the operation, the broken pieces may cause a serious injury
- Be sure not to edge the materials other than the spectacle lenses. Otherwise, it may
  weaken the wheel performance and cause a crack on it. If the edging wheel is broken
  during the operation, the broken pieces may cause a serious injury.
- Be sure not to operate the product unless the front cover of edging body is fully closed.
   Otherwise, it may cause a serious injury.
- The machine should be properly installed and operated based on the instructions on this
  manual. If the power is turned on without unlocking the locking device for the carriage and
  feeler, it may cause damage to the product and cause malfunction of the product.
- Do not disassemble the product without receiving regular training. It may cause electric shock or serious injury during the operation or cause the malfunction of the product.
- Make sure that the material of the authentic lens is identical with that of selected lens in the system before starting the edging mode. Otherwise, it may cause damage to the wheel and shorten the lifetime of wheel.
- Safety beveling for a lens made of glass should be processed at both front and rear sides
  of the lens. Otherwise, it will cause damage to the wearer's skin
- The product should be properly installed and maintained at flat and even ground.
   Otherwise, it may affect the normal operation of the machine.
- Be sure that your fingers are not caught during clamping.
- When detaching the lens adapter from the process-finished lens, use the Adapter Remover supplied as the standard accessory. Do not pull out the lens adapter with your hands
- Be sure that the water supply hose is not folded or interfered with other objects causing the
  problem of water supply. It may deteriorate the quality of lens finishing. The debris of lens
  may cause damage to the respiratory organ of human and malfunction of the product.
- The water entry should be closed every day.

# $\dot{\mathbb{N}}$ c

# **CAUTION**

- When moving the machine, first fix the stage and check whether the power supply is off.
   Then, two or more persons should lift the bottom of the product with both hands.
- When setting down the machine, make sure not to be interfered with the obstacles. Set down the product slowly in order to prevent any injury of human body or damage to the product.
- When moving the machine, make sure the locking device and the screw for the cover are properly tightened.
- When wrapping the machine, use recommended packaging and shock-absorbing materials in order to prevent damage during the transportation.
- Be sure to use the standard accessories or tools provided together with the product for

the maintenance. Otherwise, it may cause the malfunction of the product.

- When processing wheel dressing, be sure to use dressing sticks that fit each wheel. The
  dressing stick should be replaced when its length becomes so short that you cannot hold
  it easily.
- Changes or modifications not expressly approved by the party responsible for compliance could void the user's authority to operate the equipment
- Make sure that the power cord is the correct type that is required in your area. This
   Device has a universal power supply that allows operation in either 100-120 Vac or 200 240 Vac voltage areas (no user adjustment is required).

Power Cord Requirements:

For 100-120 Vac use

- UL style SV, SVT, SJ or SJT, 18AWG, 3 conductor
- One end with NEMA 5-15P min. 10A, 125V
- Other end IEC 60320 C13 max. 3 m long

For 200-240 Vac use - Plug end

- Cable H05VV-F 3G, min. 1.0 mm<sup>2</sup>
- Other end (with appliance coupler connected to unit IEC 60320 C13), 3 m long
- CEBEC, DEMKO, KEMA, NEMKO, OVE, SEMKO, VDE, UTE, FEMKO
- Conductor Colors brown, blue, green/yellow stripe

# NOTE

This equipment has been tested and found to comply with the limits for a Class A digital device, pursuant to Part 15 of the FCC Rules.

These limits are designed to provide reasonable protection against harmful interference when the equipment is operated in a commercial environment.

This equipment generates, uses, and can radiate radio frequency energy and, if not installed and used in accordance with the instruction manual, may cause harmful interference to radio communications. Operation of this equipment in a residential area is likely to cause harmful interference in which case the user will be required to correct the interference at his own expense.

# 3. System Overview

# 3.1. Edger (HPE-810)

# <Front View>

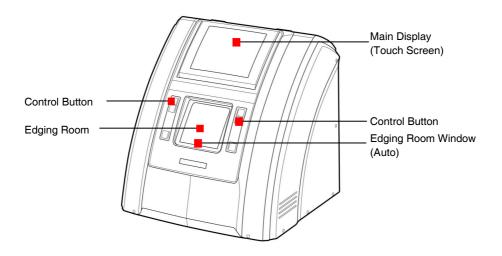

# <Edging Room>

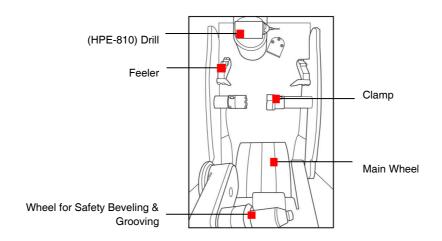

#### <Rear View>

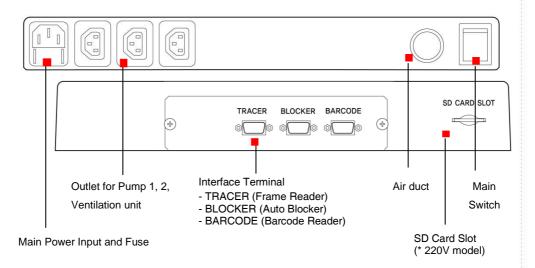

# NOTE 110V model rear view To connect external drill machine (HDM-8000) in the HPE-810 (ND) type, you need to use the Auto Blocker port or Frame Reader port and change the communication port setting in the preferences menu. (Refer to 'Chapter 7.1.1 Preferences Comm. Port')

# <Devices for Edging Polycarbonate>

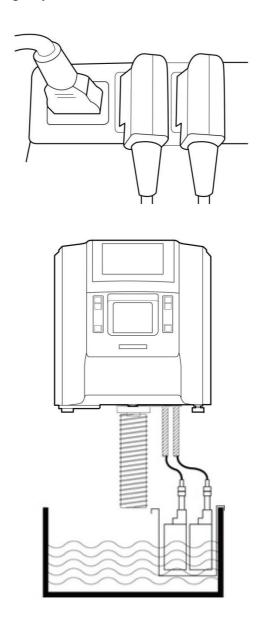

# 3.2. Frame Reader (HFR-8000)

# <Front View>

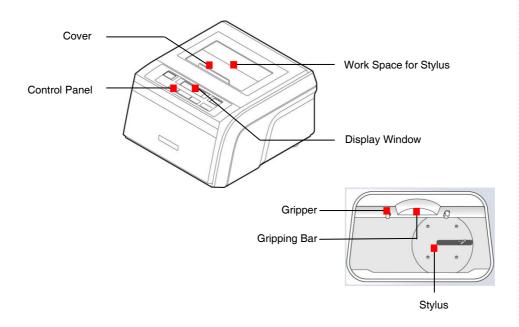

# <Rear View>

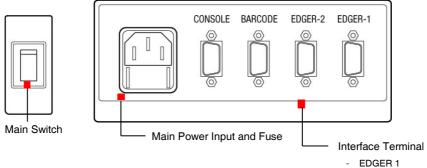

- EDGER 2
- Barcode Reader
- S/W Upgrade

# 3.3. Blocker (HMB-8000)

# <Front View>

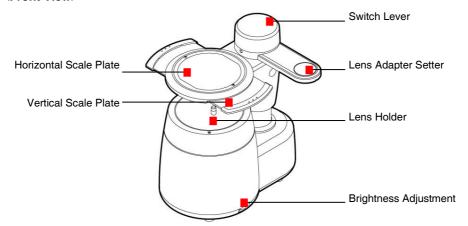

# <Bottom View>

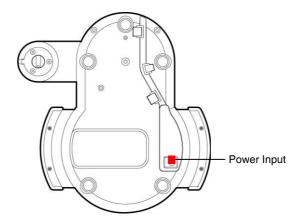

# 3.4. Standard Accessory (Tool Box)

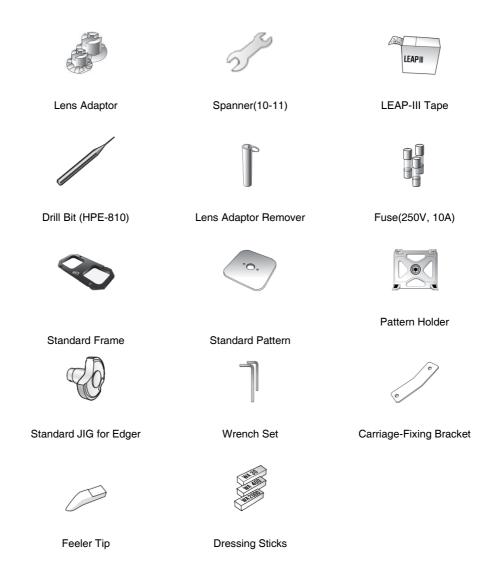

# **NOTE**

- Only 3M LEAP-III™ is available for this product. Otherwise, the lens axis may move
- We do not provide a sticker for Super Hydrophobic Lens, but you should use qualified ones, or the lens axis may move

# 4. Installation Procedure

# 4.1. Edger

- ① Remove the shock-absorbing material from the packing box and take the Edger out of the box carefully.
- 2 Loosen the screw at the Edger Front Cover and open the cover
- 3 Open the edging room window with hands
- 4 Remove the fixing materials (tape, sponge, ...)
- 5 Remove the Carriage Fixing Bracket at the bottom left
- 6 Plug the Pump Power Cable into the socket for Pump at the rear side of the machine.
- 7 Connect Water Supply Hose with the Pump.
- 8 Fit the water drain hose into the pipe joint. Tie the fixing clip for water drain hose in order that the end of the fixing clip would touch the table.
- 9 Close the Edger Front Cover.
- 10 Check if it operates well

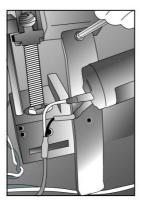

[Removing the Carriage Fixing Bracket]

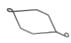

[Fixing Clip for Water Drain Hose]

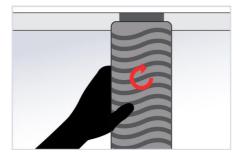

[Connecting the Water Drain Pipe]

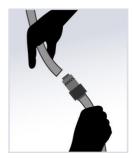

[Connecting the Water Supply Hose]

# **NOTE**

- Keep the removed fixing materials in the tool box and use them again when you move the
- Fill up more than 2/3 of the tank with water. Make sure that the water supply hose is located upper than the pump. Check if water in the hose circulates without any interference.
- Tie the Water Supply Hose properly using the clip

#### 4.2. Frame Reader

- 1 Remove the shock-absorbing material from the packing box and take the Frame Reader out of the box carefully.
- 2 Remove the shock-absorbing material from the workspace of Stylus.
- 3 Plug the Power Cable into the socket at the rear side of the machine and turn on the power to check the initial operation.
- 4 If the initial operation works properly, connect Edger and Frame Reader by using 9-pin D-sub Crossed Interface Cable.

#### 4.3. **Blocker**

- ① Remove the shock-absorbing material from the packing box and take the Manual Blocker out of the box carefully.
- 2 Plug the AC Adapter cable into the socket at the rear side of the machine and check the LED is ON.

# 5. Operation

#### 5.1. Frame Reader

#### 5.1.1. Control Panel

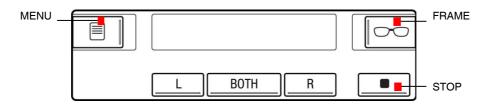

#### <Material Selection - FRAME Button>

You must press FRAME button and select one of the following options (frame materials) before the frame is traced.

- METAL
- > PL-HARD (Hard Plastic)
- > PL-SOFT (Soft Plastic)

The specified value is used in Edger for the size adjustment.

#### <Curve Selection - FRAME Button>

If the pattern or the demo lens is placed in the tracer, the FRAME button is automatically changed from material selection to curve selection.

- LO CURV (2D Tracing)
- HI CURV (3D Tracing)

With 'HI CURV' mode, the tilt correction will be conducted automatically. Therefore, select HI CURV mode for a lens with extreme curve.

# <L / BOTH / R Button - Tracing>

- BOTH for two eye tracing. This is only for frame tracing.
- R for right eye tracing.
- L for left eye tracing.

# <STOP Button>

Stop tracing.

#### <MENU Button>

Configuration and Automatic Calibration of the frame reader.

#### 5.1.2. Frame Tracing

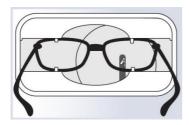

- Place the frame between the upper grippers and the lower grippers.
- Move the frame in order that the bridge of frame is located at the central position between the left and right side grippers.
- Press the FRAME button and select the frame material.
- Press the Reading button(BOTH, R, L). **(4)**

#### 5.1.3. **Pattern Tracing**

- 1 Make a marked spot on the optical center of the demo lens by using Lensmeter.
- 2 Block the Lens Adaptor at the center of the marked spot by using Blocker.
- 3 Place it on the Pattern Holder.
- Press the FRAME button and select the tracing mode (LO CURV, HI CURV).
- (5) Press the Reading Button (R, L).

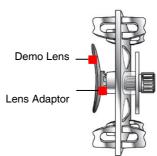

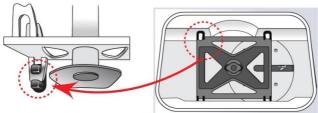

[How to place the Pattern Holder on the Gripper]

# **NOTE**

- The data will be automatically transmitted after finishing the tracing.
- With one side tracing, the data for R or L will be symmetrically copied to the data of the other side automatically.
- When tracing pattern or demo lens, press the 'L' or 'R' button for more than 3 seconds to execute concave shape tracing mode.
- When tracing frame, press the 'L', 'BOTH' or 'R' button for more than 3 seconds to execute concave shape tracing mode. (if MENU >> ETC >> SEMI-AT option is set to YES, Semi-Automatic tracing mode will be executed instead of concave mode)
- Semi-Automatic tracing mode will is useful for tracing the frame with the lopsided groove.

# 5.2. Blocker

# 5.2.1. Scale Plate

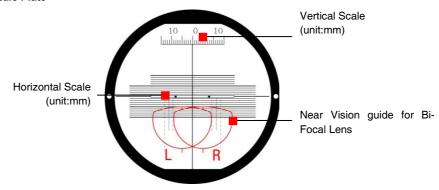

# 5.2.2. Lens Adapter Setter

Lens Adapter should be inserted into the Lens Adapter Setter as shown like (a).

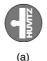

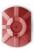

# 5.2.3. Blocking Mode

# <Active Blocking vs Passive Blocking>

There are two kinds of blockings, Active blocking and Passive blocking. Active blocking is a way that the Lens Adaptor is fixed at the optical center. Passive blocking is a way that the Lens Adaptor is fixed at 'Boxing Center' of the frame. The examples of active blocking and passive blocking are as followings:

Hints for boxing center on Edger GUI

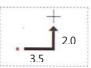

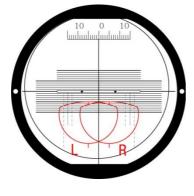

[Active Blocking]

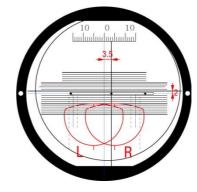

[Passive Blocking]

The edger shows movement amount of the optical center for blocking on the screen. Active blocking is much easier than Passive blocking for blocking. However, active blocking has some limitations, which may result in unexpected outputs. The following table compares active blocking and passive blocking and summarizes the advantages and disadvantages of them. As it says, if the optical center is far from the frame center, active blocking could make a little bit poor qualified output. So, in this case, passive blocking is recommended.

# <Comparison with active blocking and passive blocking>

|                                                    | Active Blocking                                                       | Passive Blocking                        |
|----------------------------------------------------|-----------------------------------------------------------------------|-----------------------------------------|
| Blocking                                           | Optical Center of Lens                                                | Geometrical Center of Frame             |
| User<br>Convenie<br>nce                            | Just following the Marking Spot of Lensmeter                          | Have to move the Lens according to GUI  |
|                                                    | There can be additional limitations because of PD, OH(Optical Height) | No additional limitation                |
| Minimum<br>Edging<br>Size                          | Lens<br>Adaptor Lens                                                  | *************************************** |
|                                                    | Eccentric Edging                                                      | Centric Edging                          |
| Edging<br>Quality of<br>Beveling<br>or<br>Grooving | Lens<br>Adaptor<br>Wheel                                              |                                         |

# **NOTE**

Boxing center is recommended with following situations.

- ➤ PD(=Pupil Distance) is in eccentric position
- Horizontally wide frame
- Super hydrophobic lens or ultra hi-index lens

# 5.2.4. Operation

- ① Plug the Power Cable into the socket at the rear side of the machine.
- 2 Put the Lens Adapter into the Lens Adapter Setter (Pay attention to the direction).
- 3 Place the marked Lens on the Lens Holder.
- 4 Adjust the location of marking point according to the lens type (Bi-focal, Progressive) and Blocking Type (Optical Center, Box Center). Please use scale plate for this task.
- Turn the Switch Lever so that the Lens Adaptor Setter is located over the lens and push down the Switch Lever to finish the blocking.

# **NOTE**

- Push down the switch lever and place the scale plate as close as possible to the lens. In this way, you can minimize the optical illusion.
- Do not force too much on the Switch Lever for blocking. Otherwise, it may scratch or damage the Lens.

# <Blockings according to the lens types>

Single Vision

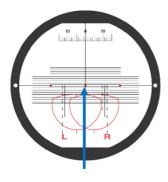

Adjust the marking point of the lens to the center of scale plate

Progressive Lens

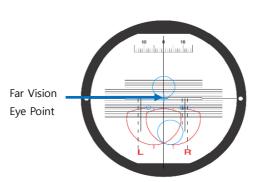

Adjust the Far Vision Eye Point of the progressive lens to the center of scale plate

Bi-Focal Lens

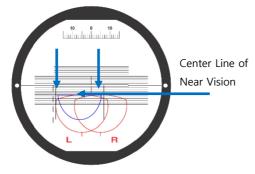

Place the Center Line of Near Vision 5mm below the center of the scale plate. Move vertical center line 5mm toward the sign L, R and fit the semicircle of Near Vision into the guideline of Left/Right.

**Boxing Center** 

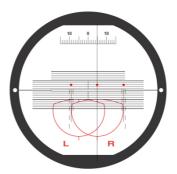

Move the marking point toward where the Edger Display guides.

Guide of Edger

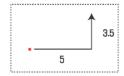

# 5.3. Edger

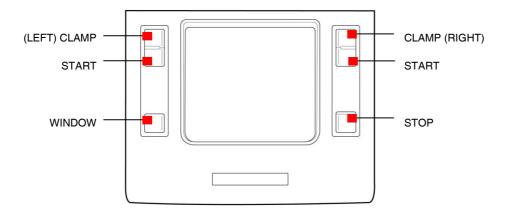

START Start EdgingSTOP Stop Edging

WINDOW Open/Close Edging Room WindowCLAMP Open/Close Clamp (Lens Position)

# **NOTE**

- Clamp Buttons on left and right sides serve identical function. Even when you use your hand to hold a lens, you can press the Clamp Button with the other hand.
- Lens Position (LEFT/RIGHT CLAMP) Buttons are used to adjust the position of a lens during the Roughing process. Even when the lens is too thick, it can process immediately adjusting its position.

# 6. Edger User Interface

# 6.1. Main Screen

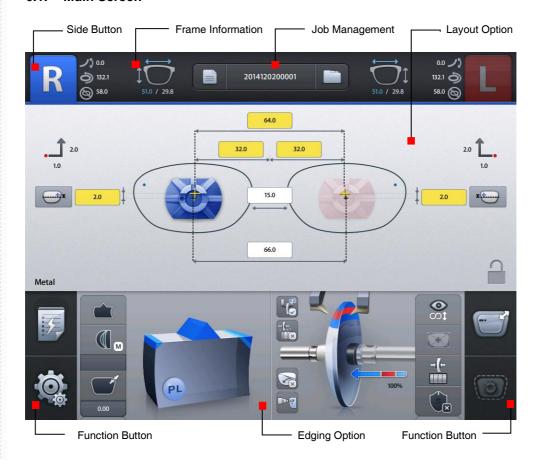

# 6.1.1. Side Button

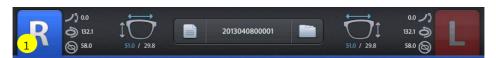

Press the R button to select right side.

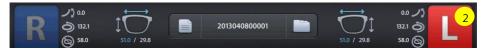

2 Press the L button to select left side.

# **NOTE**

- Each side of frame shape is exchanged by pressing the R button for a while.
- The function of exchange R/L is useful when you selected wrong side while reading demo lens or patterns.

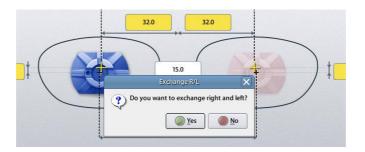

(Message pops up when press the R button for a while)

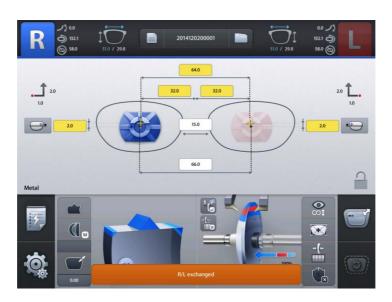

(Left and Right sides are exchanged. The other job options remain unchanged)

# 6.1.2. Job Management

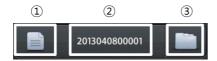

- ① New: Clear current job screen and wait new job.
- ② Job Number: Display current job number (Press the button to change job number)
- 3 Job Manager: Press the job manager button to load a new job or move on to another job

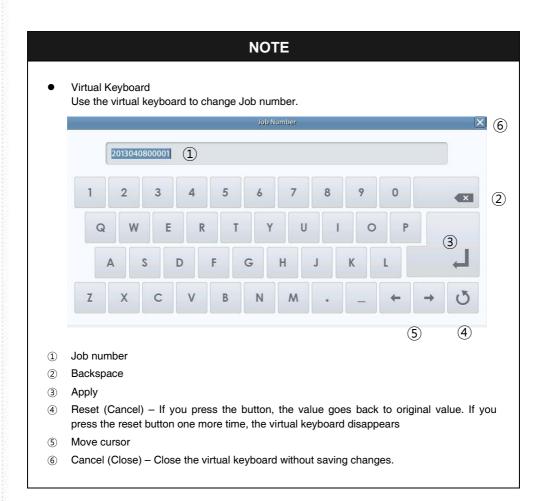

# **NOTE**

- Following additional functions are available by pressing 'Job Management' button for a while.
- If you press 'New' button for a while, you can delete the current job on display immediately.

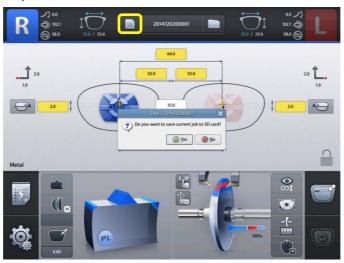

• You can save current job on SD card by pressing 'Job Number' for a while.

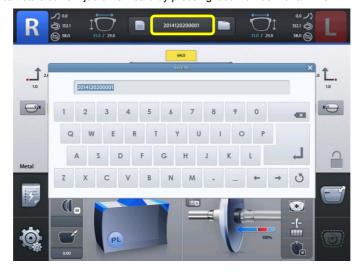

You can start jobs with auto-blocker or remote edging host pc by pressing 'Job Manager' button for a while.

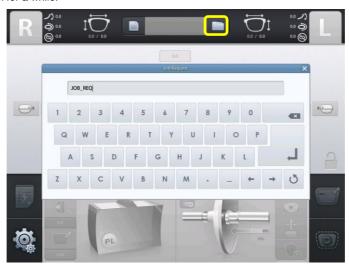

 The function of job request works only when communication option on configuration menu is set properly.

#### 6.1.3. Frame Information

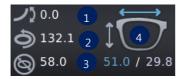

- 1 Frame Curve
- ② Circumference
- 3 Minimum Lens Diameter
- Width/Height

#### 6.1.4. Layout Option

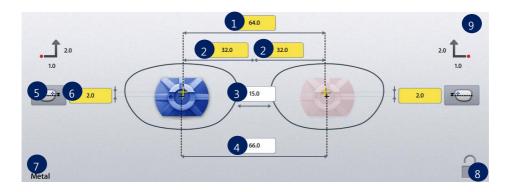

- ① Binocular PD: Input prescribed binocular PD value.
- 2 Monocular PD: Input PD values for each side (L/R)
- 3 Bridge Size (DBL): Input value of bridge size.
- 4 FPD: Input value of FPD.
- $\bigcirc$  OH Type: Select one of three,  $\triangle$ Y, Box Height, Mix Height.
- 6 OH (Optical Height): Input OH value.
- 7 Frame Material : Display frame material
- 8 Touch Screen Lock On/Off
- Blocking Offset: Display movement amount of the les to perform Boxing center blocking with manual blocker.

#### **NOTE**

- When you input Binocular PD value, Monocular PD values for each side are automatically calculated and vice versa.
- When you input Bridge Size value, FPD value is automatically calculated and vice versa.
- In case of Two Eye Tracing, the value of FPD will be automatically transmitted and displayed.
- In case of pattern tracing, be sure to change the standard value to the actual Bridge Size.
- In case of One Eye tracing, it will be helpful to use Bridge Size Input function. (It is much easier to measure the Bridge Size)
- Measure B, not A, for the Bridge Size. Remember that the Bridge Size is not from frame to frame, but from lens to lens.

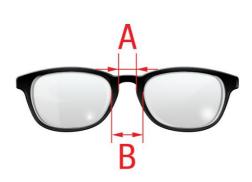

- OH value is recalculated when you change OH type.
- The exact meaning of the mix height and the box height is as following.

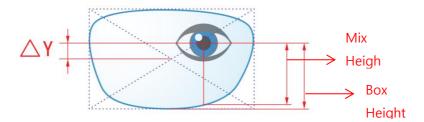

- To enter OH value R/L differently, long press the OH input area.
- It is important to measure the optical height of the patient precisely when edging a progressive lens. Sometimes, too short optical height might cut out the near vision area.

• In layout information, dialog PD, OH, Bridge Size, FPD are mandatory value. The color of input box of these values is changed when you input value.

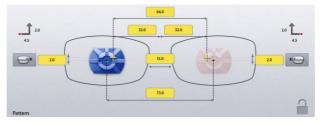

• The box which is not changed from Default value is colored yellow. It changes into white when you input value.

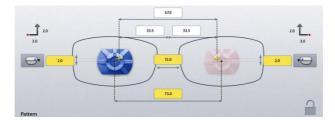

If frame reader traces shape of frame for both side, FPD value is calculated automatically.
 Therefore, input boxes of bridge size and FPD are displayed white.

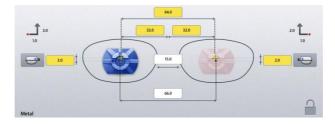

• Warning message pops up if you start edging with the yellow box remained.

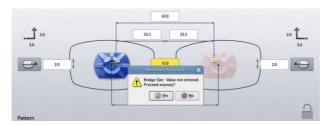

• But, this warning message pops up only when the warning option is turned on in the Preferences menu.

Numeric Keypad
 Click the value you want to change then this numeric keypad will pop up.

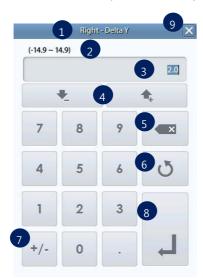

- 1 Name of the value
- 2 Range of the value
- 3 Value
- 4 Increase/Decrease
- ⑤ Backspace
- 6 Reset (Cancel) If you press it, the value goes back to original value. If you press it one more time, the numeric keypad disappears.
- 7 Change Sign
- 8 Apply
- Cancel Close numeric keypad without saving the changes. Reset button is helpful when you are in trouble with small size of cancel button.

#### 6.1.5. Edging Option

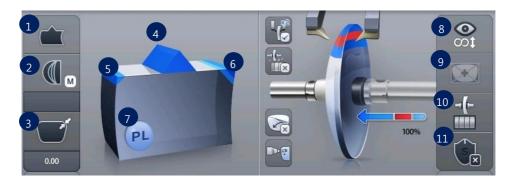

#### ① Edging Type

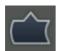

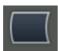

Flat

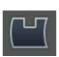

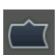

Bevel

Groove

Mini Bevel

### **NOTE**

- You can input additional parameters according to the selected edging type.
- Grooving

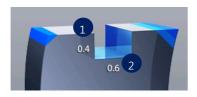

- 1 Groove Depth
- 2 Groove Width

Mini Bevel

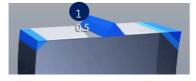

Bevel Height

 After you've selected grooving as the edging type, you can select partial grooving by pressing 'Edging type' button for a while.

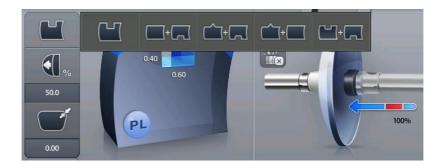

• There are four ways of partial grooving.

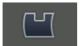

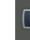

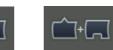

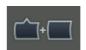

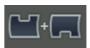

Grooving

Partial Grooving (Flat + Grooving)

Hybrid Grooving (Bevel+Grooving)

Partial Bevel (Bevel + Flat)

Dual Grooving

• Relevant icon is displayed at edging type when partial grooving is selected.

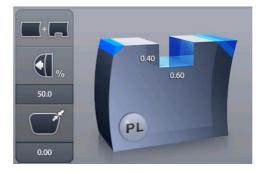

- To cancel the partial grooving mode, press the edging type button and change into another mode.
- Processing with partial grooving needs an editing step of partial grooving for set boundary position after feeling process.

#### Bevel/Groove Position

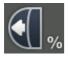

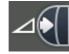

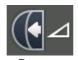

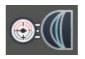

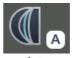

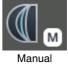

Front %

Front mm Rear mm

Base Curve

Auto

- Size Adjustment (-2.0 ~ 2.0mm)
- Polishing

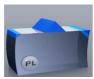

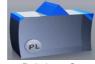

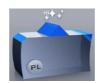

Polishing Off

Polishing On

High Polishing

#### S Front Safety Beveling

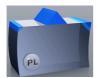

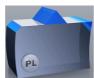

Safety Beveling Off

Safety Beveling On

#### 6 Rear Safety Beveling

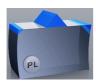

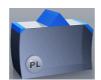

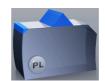

Safety Beveling Off

Safety Beveling Small

Safety Beveling Large

Polishing / Safety Beveling touch screen area

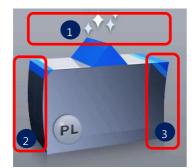

- 2 Polishing On/Off
- Front Safety Beveling On/Off
- Rear Safety Beveling Off/Small/Large
- When you selected 'Hybrid Grooving', Safety Beveling is not available.
- Lens Material

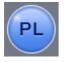

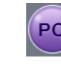

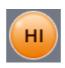

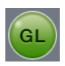

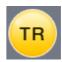

Plastic

Polycarbonate

Hi-Index

Glass

Trivex®

#### **NOTE**

- Glass lens cannot be processed in the following edging process. Polishing, Grooving, Drilling
- Lens Type

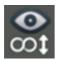

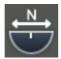

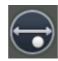

Single Vision

Bi-focal (Flat)

Bi-focal (Round)

#### Blocking Mode

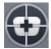

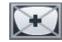

**Optical Center** 

Boxing(Frame) Center

#### ® Roughing Mode

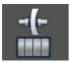

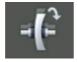

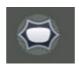

Normal

Spiral

Axial

#### **NOTE**

- Normal mode is a mode where a lens contacts the wheel directly while processing.
- Spiral mode is a mode where a lens contacts the wheel gradually with spiral rotation.
- Axial mode is a mode where a lens horizontally contacts the wheel while processing. In rotating, the les is detached from the wheel while processing.
- Super Hydrophobic Lens and Ultra Hi-Index Lens have strong possibility of axis rotation.
   In this case, 'Axial mode' can minimize the movement of axis.

#### Safety Mode

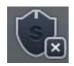

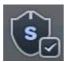

Safety Mode Off

Safety Mode On

#### NOTE

- Boxing Center is useful for the following cases.
  - > When PD is in eccentric position
  - > When frame is horizontally wide
  - > Super Hydrophobic Lens or Ultra Hi-Index Lens
- When you choose the options for Bi-Focal, Near Vision Shape will be displayed on the screen. If you input the diameter, you can see the frame shape similar to the actual lens

shape and check the interference.

- According to the Edging Options, you can control the Beveling and Grooving position.
  - > Ratio(%) from the front side of the lens
  - > Distance(mm) from the front side of the lens
  - Distance(mm) from the rear side of the lens
  - Adjust the position according to the lens base curve
  - Auto mode
  - Adjust the position manually
- Final outputs according to the edging options are different just like the following pictures.

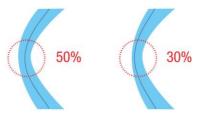

[Ratio(%) mode from the front side]

Please be cautious that the thinnest part of a lens may be broken when you use ratio (%)
mode from the front side.

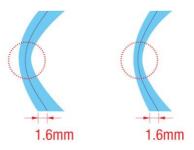

[Distance(mm) mode from the front side]

Using the distance (mm) mode from the front side, the operator can designate the specific
moving distance. However, if the thickness of the thin part is less than twice the
designated value, the machine will process at internal center, which is 50% in ratio.

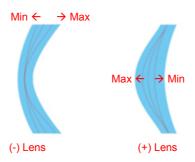

[Base curve mode]

- In the base curve mode, base curves of (+) lenses and (-) lenses exist the opposite side. In this mode, the bevel or grooving line always passes the mid of the thinnest parts, one of which is located at the midst zone of (-) lens and the other is located at the edged zone of (+) lens. And much bigger position value makes the curve closer to the maximum curve.
- The auto mode calculates the most natural fitting position automatically using the lens front/rear curve and the shape of the eyeglasses.
- Frame Material, Lens Material and Lens Thickness may affect the quality of Lens Fitting. If needed, execute the Size Adjustment in advance. Frequently used Adjustment Value can be saved at "Frame Fitting" in "Configuration Menu".

#### **CAUTION**

- Be sure to carry out the Edging Process in Safety Mode when the lens is fragile or the axis easily moves.
- Grooving and Polishing is not available for the Glass Lens. Be sure the material of lens is matched with the job options selected in the display before starting the edging process.
- Always be sure to use a new Tape or Sticker and remove moisture on the Lens surface.
- The safety beveling for glass lenses should be performed both at front and rear side.
   Otherwise, it will cause damage to the human skin or eyes.
- To prevent the distortion of axis, you must use stickers provided by lens manufacturers for blocking of hydrophobic lenses. We do not guarantee the quality of the stickers.

#### 6.1.6. Detailed Edging Option

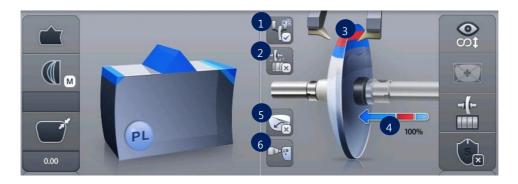

Feeling after roughing

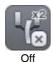

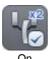

② Pre-Roughing

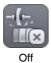

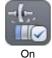

3 Feeling Position

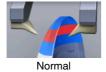

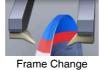

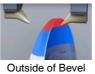

4 Clamp Pressure

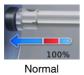

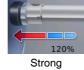

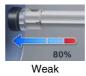

⑤ Wrap Removal (HPE-810)

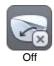

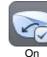

#### 6 Drilling Quality

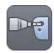

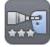

Normal

Hia

#### NOTE

- If you use the function of feeling after roughing, you are provided with a more precise information with double-checked lens thickness after the roughing.
- You can change feeling mode to one-side feeling mode by pressing the feeler icon for a while.
  - Long press to front feeler: front feeling.
  - Long press to rear feeler: rear feeling.

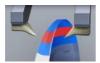

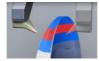

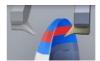

Both Feeling

Front Feeling

Rear Feeling

- One side feeling mode gets information from one side of a lens like EX-lens having different surface and curve compared to normal lens.
- One side feeling mode generates following constraints because it gets information from one side of the lens
  - Cannot select Axial roughing mode.
  - Safety beveling is possible conditionally. front feeling(only front safety beveling),
     rear feeling(only rear safety beveling)
  - Bevel/Grooving position designation is possible conditionally. front feeling (only front distance(mm)), rear feeling (only rear distance(mm))
  - In rear feeling mode, pre-roughing is not available.
- If you want to cancel the one side feeling mode, press feeler icon for a while.
- You can input clamp pressure value by pressing modification icon of clamp pressure for a while. (50~150)
- When the wrap removal mode is turned on, the edging process paused before drilling step to allow user to manually remove the wrap scraps on the lens (Only available in HPE-810).

#### 6.1.7. Function Button

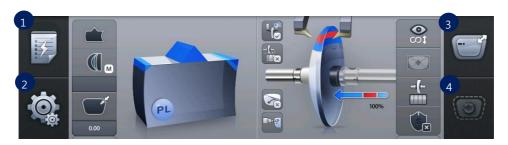

- ① Expert Job Editor
- 2 Menu
- 3 Digital Designer (Digital Pattern + Hole Editor)
- 4 Retouch Mode

### NOTE

- The expert user can work more quickly by using 'Expert Job Editor'.
- 'Retouch Mode' button is available after edging process is finished.
- HPE-810 (ND) type provides a drilling assignment button that can be used when the drill machine (HDM-8000) connected.

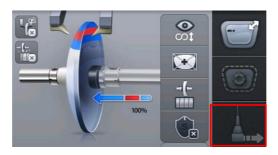

#### 6.2. Manual Bevel/Groove Position Modification

The manual position adjustment screen will be displayed after feeling process is finished when edging position mode is manual.

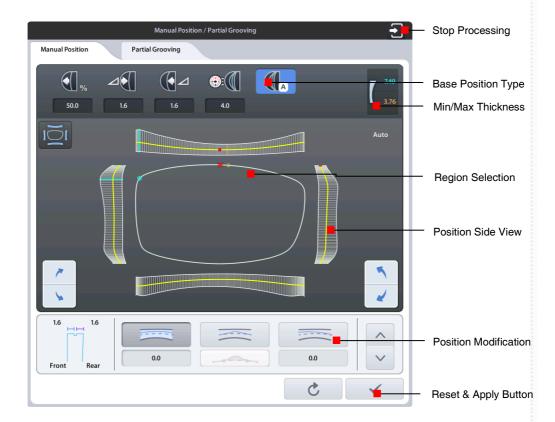

#### 6.2.1. Base Position

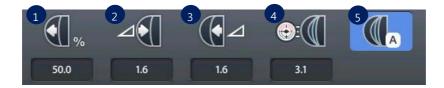

- ① Front %
- ② Front mm
- 3 Rear mm
- 4 Base Curve
- S Auto

#### 6.2.2. Region Selection

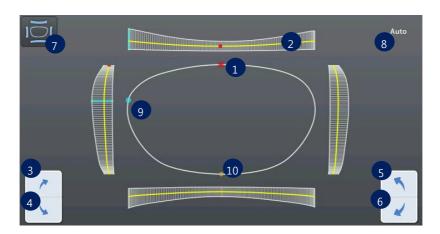

- 1 Red Dot Current Location
- 2 Yellow Line Manual Position
- 3 Move region clockwise (fine adjustment)
- 4 Move region counterclockwise (fine adjustment)
- ⑤ Move region clockwise
- 6 Move region counterclockwise
- 7 View Type
- 8 View Ratio
- 9 Mint Dot/Line Max thickness point
- Orange Dot/Line Min thickness point

# NOTE Touch the lens shape area, then the red dot will be moved to the touched position. Auto

• To see the shape in actual size, touch the upper right icon.

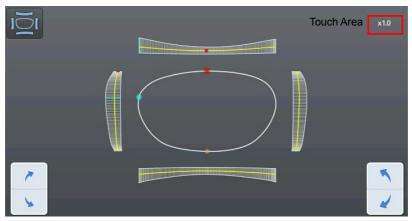

(Actual measurement)

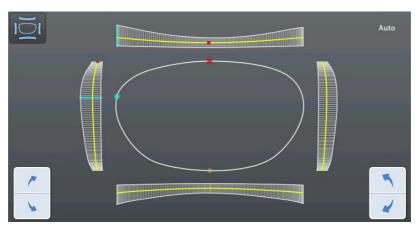

(Auto - Shape is automatically resized fitting the screen.)

• Angle guideline function is turned on or off by touching the center of the shape.

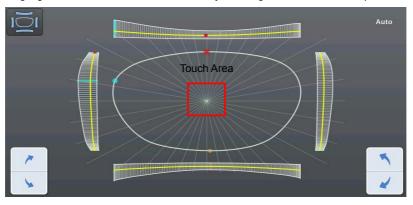

ullet Angle guideline spacing is 10  $^{\circ}$ .

#### 6.2.3. Position Modification

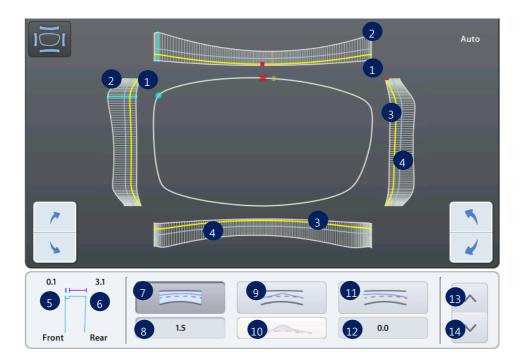

- 1 Front curve of the lens
- 2 Rear curve of the lens
- 3 Yellow Line Manual Position
- 4 Gray Line Base Position
- ⑤ Bevel/Groove Preview Distance between current position and front surface (mm)
- 6 Bevel/Groove Preview Distance between current position and rear surface (mm)
- Global Modification
- 8 Position Shift Value Displays shift value (movement value) from base position (+ front, rear)
- 9 Partial Modification
- Partial Modification Area Narrow / Normal / Wide
- ① Tilting
- 12 Tilting Value (+ front, rear)
- 3 Button Move position line to front surface
- Button Move position line to rear surface

- Global modification function is to move the entire edging position to the lens front surface or rear.
- Move front

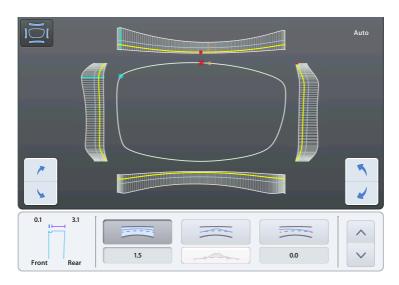

Move Rear

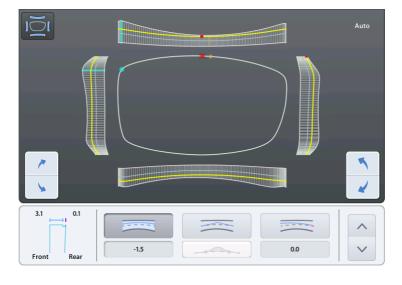

- Partial modification function is to move the current edging position to the front surface or rear..
- Move front

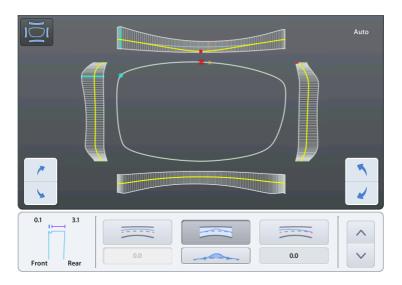

Move Rear

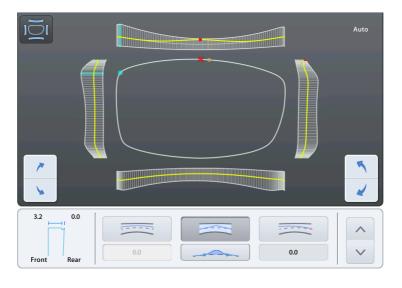

- Tilting function is to fix a reference point and tilt the edging position to the lens front surface or rear.
- Move front

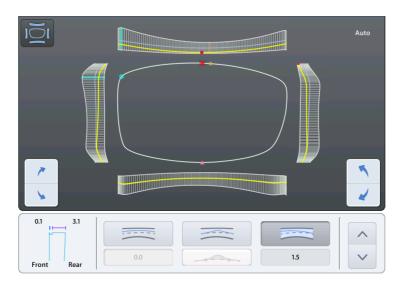

Move Rear

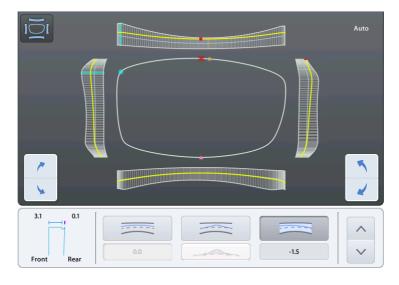

#### 6.2.4. Reset & Apply Button

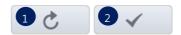

- ① Reset Button Cancel the changes
- 2 Apply button Apply modified position and continue to processing

#### **NOTE**

- If you press the base position button while changing base position, previously selected base position is initialized to selected base position.
- Size of the region cannot be changed.
- Warning sign pops up when the selected base position gets out of the front or rear area of the lens.

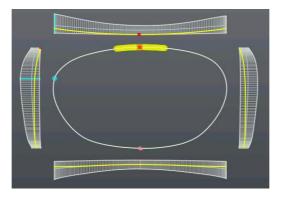

To cancel the Manual Position Adjustment and stop edging process, press the exit button

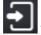

) on the right top of the dialog box..

## 6.3. Partial Grooving Screen

When you select Partial Grooving mode, partial grooving screen pops up after the feeling process.

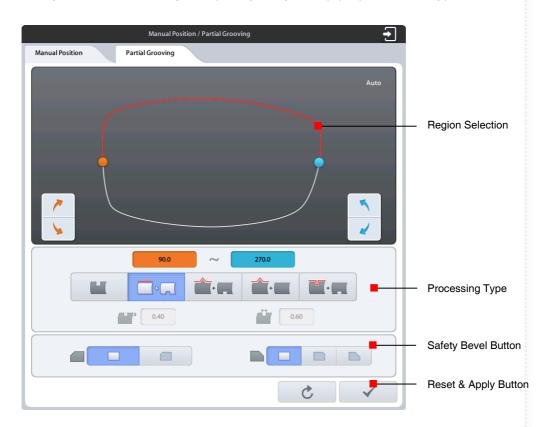

#### 6.3.1. Region Selection

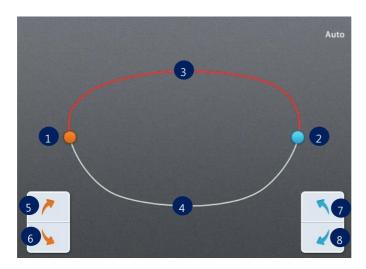

- ① Orange Circle Start Point
- 2 Blue Circle End Point
- 3 Red Line Bevel / Flat edging Area
- 4 White Line Grooving Area
- ⑤ Move start point clockwise
- 6 Move start point counterclockwise
- Move end point counterclockwise
- 8 Move end point clockwise

# NOTE

Touch the lens shape area, then the nearest circle moves to the touched area.

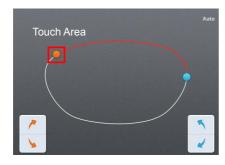

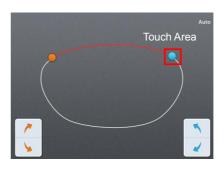

To see the shape in actual size, press the upper right icon.

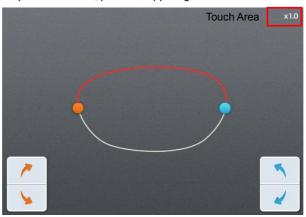

(Actual measurement)

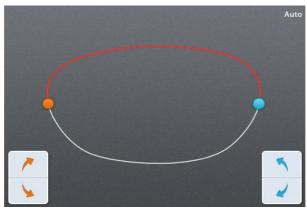

(Auto - Shape resized to fit to the screen)

 $\bullet$  Angle guideline pops up when you touch the center of the shape. (Guideline spacing - 10  $^{\circ})$ 

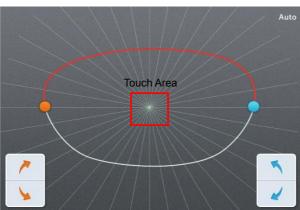

#### 6.3.2. Processing Type Selection

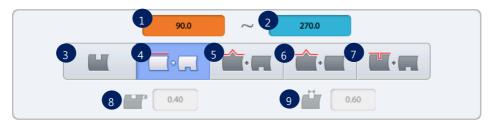

- ① Angle of the start point
- 2 Angle of the end point
- 3 Grooving (Cancel Partial Grooving)
- 4 Flat Edging + Grooving
- 5 Beveling + Grooving
- 6 Beveling + Flat Edging
- 7 Grooving + Grooving (Dual)
- 8 Dual-Grooving Depth
- 9 Dual-Grooving Width

#### **NOTE**

- Start point and end point are represented by the angle. And the angle starts with the 6 o'clock position from 0 degree in a clockwise direction.
- The following table shows edging methods according to the processing types.

| Processing Type        | Selected Region                         | The rest    |
|------------------------|-----------------------------------------|-------------|
| Flat Edging + Grooving | Flat Edging                             | Grooving    |
| Beveling + Grooving    | Beveling                                | Grooving    |
| Beveling + Flat Edging | Beveling                                | Flat Edging |
| Grooving + Grooving    | Grooving<br>(Dual Grooving Depth/Width) | Grooving    |

To cancel partial grooving, press the grooving button.

#### 6.3.3. Safety Bevel Button

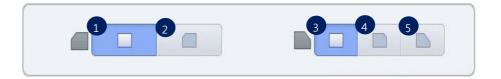

- 1 Front Safety Bevel OFF
- 2 Front Safety Bevel ON
- 3 Rear Safety Bevel OFF
- ④ Rear Safety Bevel Small
- 5 Rear Safety Bevel Large.

### **NOTE**

Safety bevel is not available when the processing type is Beveling + Grooving or Beveling + Flat Edging.

#### 6.3.4. Reset & Apply Button

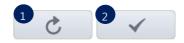

- ① Reset Button Cancel the changes and return to initial state.
- 2 Apply button Apply changes and continue to processing.

#### 6.4. Job Manager

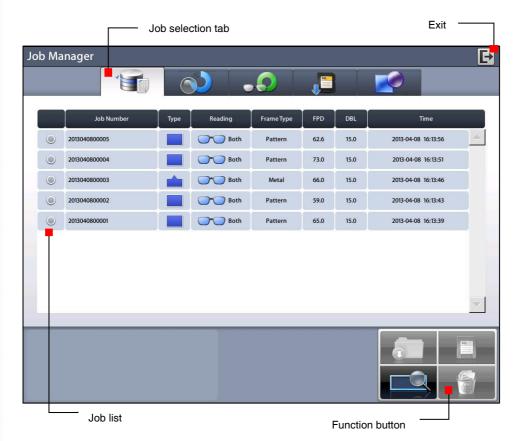

#### 6.4.1. Job selection tab

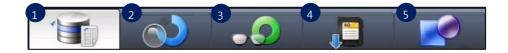

- ① Waiting Job: Newly received Job data from Frame Reader or Auto Blocker.
- 2 Working Job: Edging job or Editing job.
- 3 Completed Job : Finished Job
- ④ Saved Job List: Job data saved in SD memory card
- ⑤ Internal Data : Internal job data for Edger Test

#### 6.4.2. Function Button

Open : Load the selected job

 $\ensuremath{\mathfrak{D}}$  Save : Save the selected job to the SD memory

card

3 Search : Search Job number

4 Delete: Delete selected job

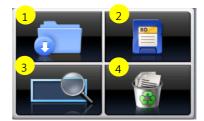

#### NOTE

- Save function is only available on Waiting/Working/Completed list.
- If the power of the system is turned off, all job data on Waiting/Working/Completed list are deleted. So if needed, be sure to save the job data to SD memory card before turning off the system.
- Internal data cannot be deleted.
- Good care must be taken not to delete Saved job in the SD memory card permanently by mistake.

#### 6.4.3. Waiting Job

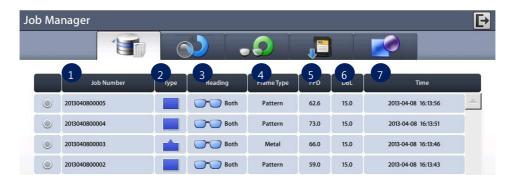

- ① Job Number: Displays the Job Number.
- ② Type: Displays the Edging Type with icon.
- 3 Reading: Displays the Tracing State with icon.
- 4 Frame Type: Displays the Frame Type.
- 5 FPD: Displays the FPD value.
- 6 DBL: Displays the DBL value.
- 7 Time: Displays the job received time

#### 6.4.4. Working Job

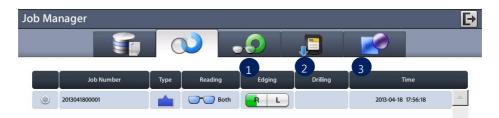

- ① Edging: Displays the Edging Processing state.
- 2 Drilling: Displays the Drilling Processing state.
- 3 Time: Displays the job start time.

#### 6.4.5. Completed Job

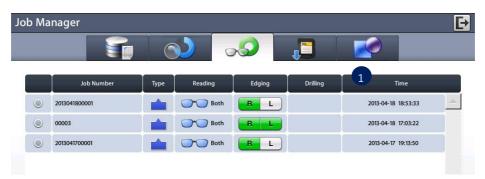

① Time: Displays the job finish time.

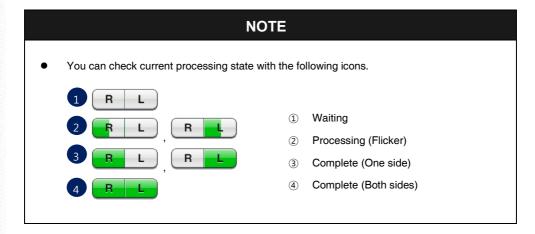

#### 6.4.6. Job Search

You can search for a job on the job list.

- ① Start 'Job Search Mode' by pressing the search button.
- 2 Enter the job number you want with the virtual keyboard.
- 3 Check the list.

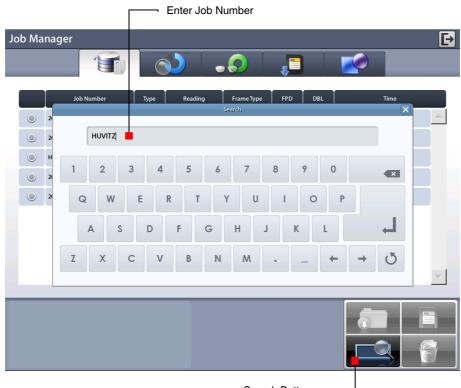

Search Button

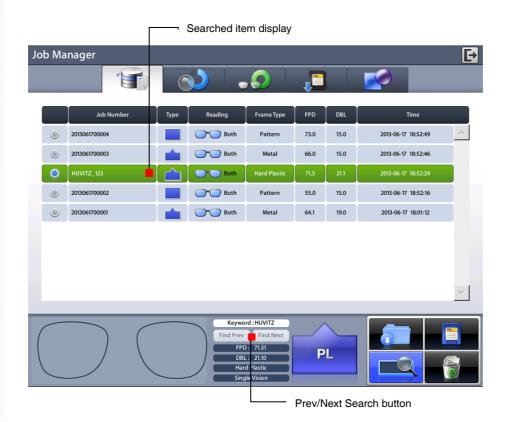

- You can search with only few letters, not the whole words. For example, you can search
  the Job Number 'HUVITZ\_123' only with 'HUVITZ' or '123'.
- You can look at the other research results with 'Next' and 'Prev' button
- You can finish the Job Search mode by pressing the search button one more time. The search button shows the state change of this mode.

#### 6.5. Digital Pattern

The "Digital Pattern" modifies the lens shape in left/right, top/bottom as well as rotation and optimizes the fitting for Rimless and Semi-Rimless.

To use Digital Pattern, press the Digital Designer button on the bottom right of the main screen and then select Digital Pattern tab at top left of the screen.

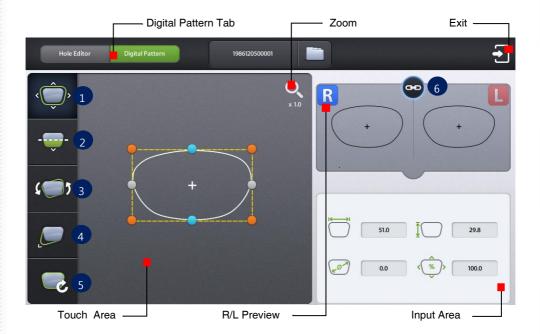

- ① Enlargement/Reduction
- 2 Near Vision Area Enlargement/Reduction
- 3 Rotation
- (4) Partial Modification
- ⑤ Reset
- 6 R/L Sync

#### 6.5.1. Enlargement/Reduction

Lens shape can be modified both horizontally and vertically.

#### <Touch Interface>

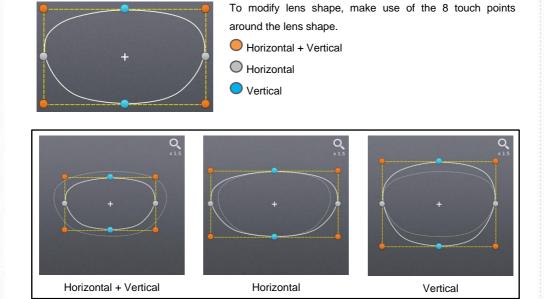

#### <Value Input>

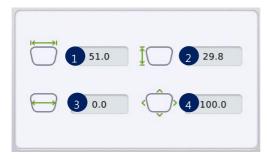

You can modify the lens shape by entering the values directly in the Input Area.

- ① Width
- 2 Height
- 3 Size (mm)
- 4 Percent (%)

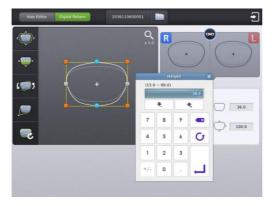

After selecting the item to change, enter the value using the numeric keypad.

#### 6.5.2. Near Vision Area Enlargement/Reduction

Lens shape can be changed in four directions (Bottom - Near Vision Area, Top, Left, Right).

#### <Touch Interface>

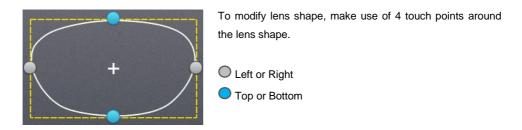

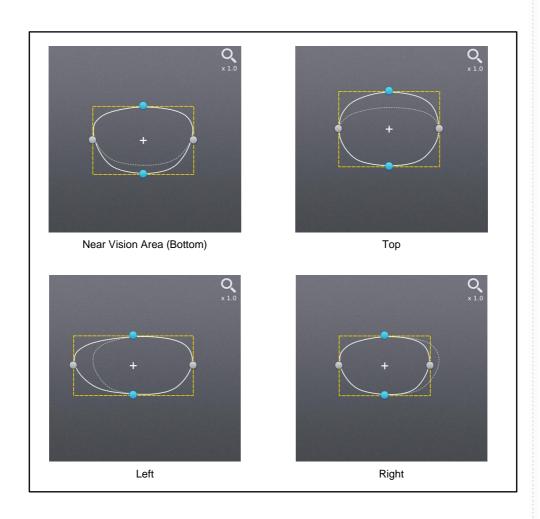

#### <Value Input>

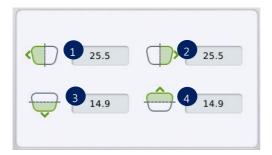

You can modify the lens shape by entering the values directly in the Input Area.

- 1 Left
- 2 Right
- 3 Near Vision Area (Bottom)
- 4 Top

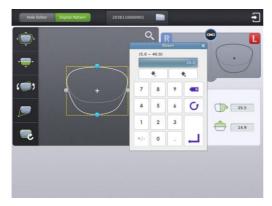

After selecting the item to change, enter the value using the numeric keypad.

#### 6.5.3. Rotation

Lens shape can be rotated.

#### <Touch Interface>

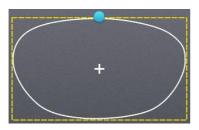

To rotate lens shape, touch and drag the touch point on top of the lens shape.

O Touch Point

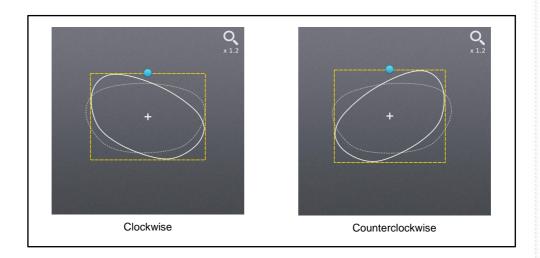

### <Value Input>

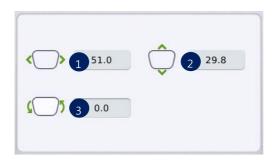

You can modify the lens shape by entering value directly in the Input Area.

- ① Width
- 2 Height
- 3 Angle (Clockwise, 0 ~ 360)
- Function of ① and ② are same with that of Enlargement/ Reduction mode.

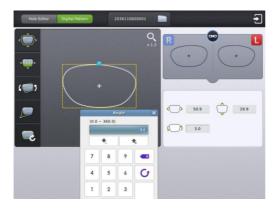

After selecting the item to change, enter the value using the numeric keypad.

### 6.5.4. Partial Modification

Lens shape can be modified partially.

### <Touch Interface>

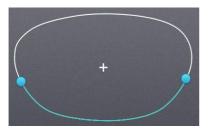

Set modification area by touching any point on lens shape. The point becomes the center of the modification area. To adjust modification range, touch and drag one of 2 touch points around the lens shape

Range adjustment touch point

Range center touch point

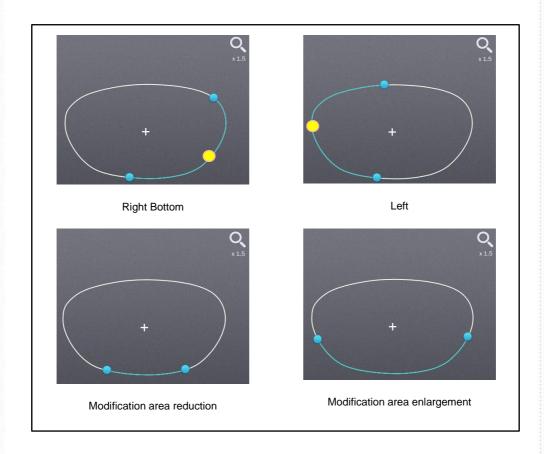

### <Modification range/ Lens shape change>

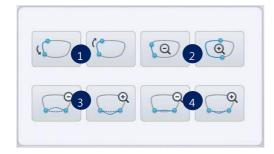

You can modify the lens shape with Input button.

- Position change (counter clockwise, clockwise)
- Range change (enlargement, reduction)
- Wide Partial Modification (concave, convex)
- 4 Partial Modification (concave, convex)

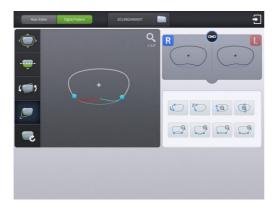

During partial modification, where is not able to process physically is colored red.

### 6.5.5. Reset

Recover original lens shape.

### 6.5.6. Toggle R/L Sync

Function for R/L Sync.

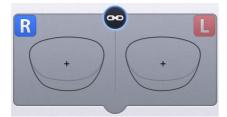

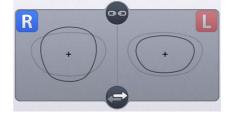

R/L Sync On

R/L Sync Off

## **NOTE**

- "Copy" button ( ) is available when R/L sync option is turned off. Shape of the current side is copied to the other side by pressing this button.
- Press or button to change the side.

#### 6.5.7. Exit

Quit digital pattern and return to the main screen.

To apply modified lens shape, Press the "Apply" button on the confirm dialog box.

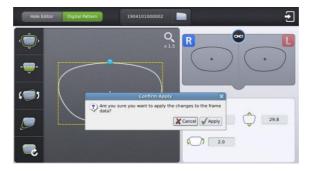

## **NOTE**

- You can modify half-framed lens or rimless lens conveniently by using the digital pattern.
- The digital pattern is useful for the bi-focal lens or the progressive. Sometime too small frame shape might cut out the near vision area. In this case, the digital pattern provides the enlargement of the frame shape.
- Be sure to check optical center position and PD/OH value after digital pattern is applied.
- After when digital pattern is applied, FPD or bridge size is recalculated according to the digital pattern applying option on Configuration menu.
  - Fix FPD fixing FPD, re-calculate bridge size depending on modified lens shape
  - Fix Bridge Size fixing bridge size, re-calculate FPD depending on modified lend shape
- Press the Zoom icon to change zoom ratio of the lens shape.

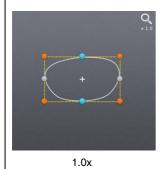

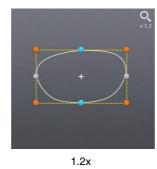

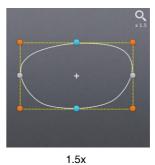

**Retouch Mode** 

6.6.

If the processed lens is too large to be to the frame, you can process the lens again with the Retouch Mode.

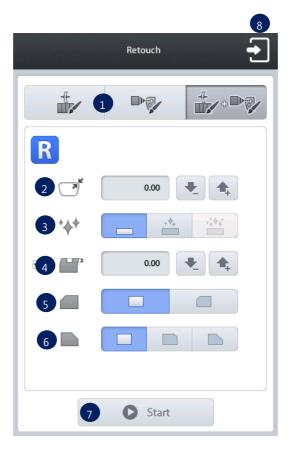

- ① Retouch Type (HPE-810) Shape Retouch, Hole Retouch, Retouch All (Shape & Hole)
- 3 Activate/Cancel Polishing You can activate polishing even if the lens has not been polished before.
- Activate Grooving You can activate grooving as you input the groove depth value. (Grooving position and width cannot be changed).
- ⑤ Front Safety Bevel
- 6 Rear Safety Bevel
- Start retouch process
- ® Cancel retouch mode .

### 6.7. Hole Editor

This screen is for the edition of hole position for drilling.

To use the hole editor, click the button on the main screen right below, and then select the hole editor button in the upper left.

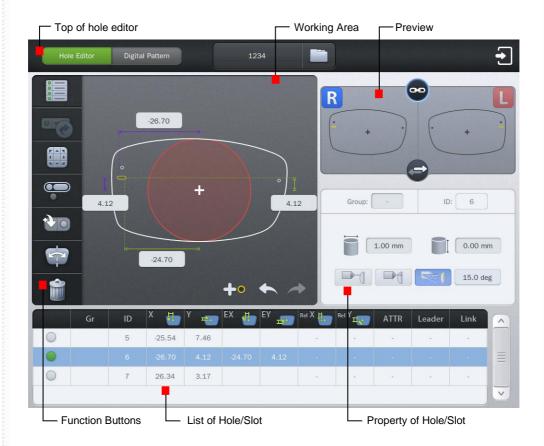

## **NOTE**

To perform a drilling, the blocking mode must be set to the center of the frame (box center). If you add a slot or hole on the hole editor, the blocking mode is changed to the center of the frame (box center), automatically. In this case, the blocking mode is fixed to the center of the frame (box center) and cannot be changed by the user. If all of the holes / slots are removed on the hole editor, the user can change the blocking mode.

### 6.7.1. Upper Side of Hole Editor

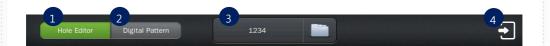

- ① Hole Editor: Starts the hole editor. If the button is green, hole editor is now available.
- 2 Digital Pattern: Starts the digital pattern.
- 3 Job Number: Displays the job number of currently working job. You can modify the number by touching here.
- 4 Exit: Terminates the hole editor.

### 6.7.2. Working Area

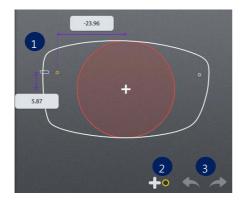

- ① Working Area: Working area displays the shape of frame and holes/slots. The hole/slot in yellow is the selected one. The orange holes/slots mean the same group with selected one. The selected hole/slot is displayed with their coordinates. The user can move the selected hole/slot by touching the LCD or inputting their coordinates directly.
- 3 Undo( ) / Redo( ): Adding, deleting, moving and changing of hole/slot can be undo or redo.

## **NOTE**

• Elements required for drilling are displayed on working area. The figure below describes each element.

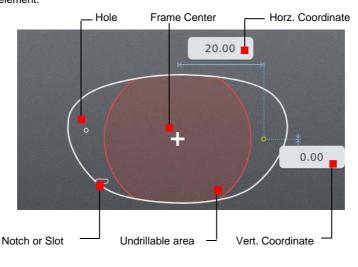

### 6.7.3. Preview

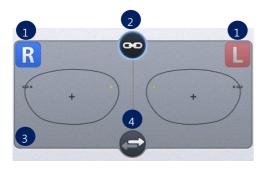

- Select Right/Left: You can change the selection of the left/right.
- Right/Left synchronization: The synchronization of the right and left side can be turned on or off. Properties or changes of the selected side are identically applied to the other side, when the synchronization is on.
- ③ Preview: You can see the shape of the holes / slots on both sides at once.
- ④ Copy to the other side: You can copy the holes / slots of the selected side to the other side. The modifications which were performed without the synchronization can be applied to the other side by this function. When you execute this function, all of the holes /slots on the other side will be deleted first.

#### 6.7.4. Function Buttons

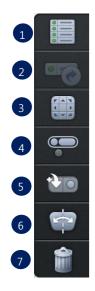

- 3) Select / deselect all: You can select or deselect all of the holes/slots at once.
- 2 Retouch hole / slot: You can register the selected holes/slots for retouching.
- 3 Hole / Slot Easy Moving: You can move the selected holes/slots. This function provides you precise movement.
- ④ Grouping: You can select more than a hole/slot and bind them as a group. Select holes/slots which have no group or belong to different groups, and press this button. If you want to cancel the group formation, select one or more holes/slots within the group and press this button.
- 5 Preset: This provides the function to manage preset configuration.
- Mirroring: Selected hole / slot is copied to the symmetric position based on the center of frame. If the selected hole / slot belongs to a group, all holes / slots in that group are copied, and they will form a new group.
- Delete Hole / Slot: This function deletes the selected hole / slot. If it belongs to a group, all of the holes / slots in that group are also deleted.

### NOTE

• The button for retouching hole / slot is available after drilling is completed. The hole/slot selected to be retouched will be marked with '(R)' as shown.

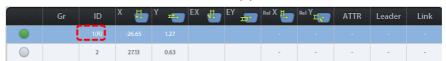

When you press the Hole / Slot Easy Moving button, following screen will pop up. You can
use this to move the hole / slot.

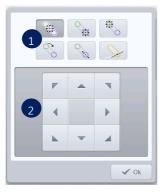

- ① Select moving type: You can select moving type. When the selected one is a hole, it supports just one moving type. When the selected one is a slot, it supports 6 types of moving.
- ② Move hole / slot: It provides moving buttons according to the selected moving type. How to move the selected hole / slot according to the moving type is explained below.

The slot icon on the buttons of moving type represents the start( ) and end( ) position like below figure.

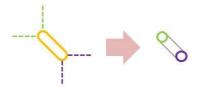

• The details of how to move the hole / slot by moving type are like below.

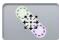

This provides the function of parallel movement. The movement of hole / slot is like below.

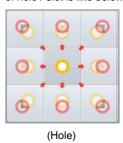

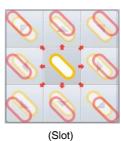

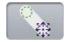

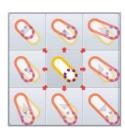

(Slot only) This provides the function to move the start position of a slot.

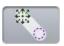

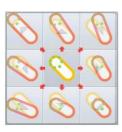

(Slot only) This provides the function to move the end position of a slot.

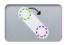

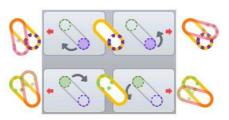

(Slot only) This provides the function to rotate a slot.

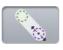

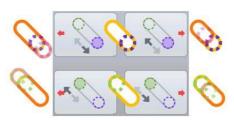

(Slot only) This provides the function to change the length of a slot.

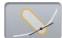

(Slot only) This provides the function to change a slot to a notch and to move the notch. The slot will be moved to the edge of a frame close to current position, and become a notch. The slot can be moved with the notch remained by using the moving buttons. The up and down buttons are for parallel movement of the slot along with the frame. The left and right buttons are for length modification of the slot lying across the frame. The below figure is the example of the notch moving. (The thick solid black line is the frame edge.)

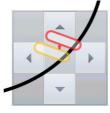

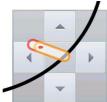

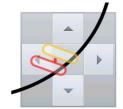

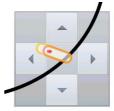

## **NOTE**

- On the preset, there are three functions.
  - ① Save the hole / slot data: You can save the hole / slot data of the current job to the SD card.

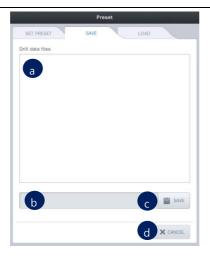

- a. List of hole / slot data: This displays a list of hole / slot data in the SD card.
- File name: You can set the file name of the hole / slot data to be saved.
- c. Save: You can save the hole/ slot data by pressing this button.
- d. Cancel: Exit the preset configuration.
- ② Load the hole / slot data: You can load the hole / slot data from the SD card and include them to the current job.

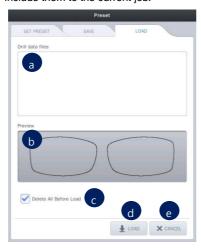

- a. List of hole / slot data: This displays the list of hole / slot data in SD card.
- Preview: This displays the shape of the selected hole / slot data.
- c. Load option: You can choose whether to keep or to delete the existing hole / slot data before adding the loaded data. The default value for this option can be specified on the preference.
- d. Load: You can load the hole / slot data by pressing this button.
- e. Cancel: Exit the preset configuration.

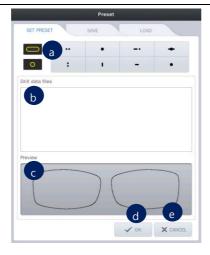

- a. Select the preset button: Select the preset button to apply the hole / slot data. And then choose hole / slot data you want.
- b. List of hole / slot data: This displays the list of hole / slot data in SD card.
- c. Preview: This displays the shape of the saved hole / slot data.
- d. OK: Applies all of the changings.
- e. Cancel: Exit the preset configuration.

### **NOTE**

The mirroring is a function that copies the selected hole / slot to the opposite side. The distance between mirrored hole/slot and the frame edge is same with the distance between original one and the frame edge. In case of slot, the distance between the start point of a side (closest point to the frame) and the frame must be identical with the distance between the end point of the other side (closest point to the frame) and the frame (The two points must be symmetric). If the selected hole / slot belong to a group, all holes / slots are also mirrored, and they will form a new group.

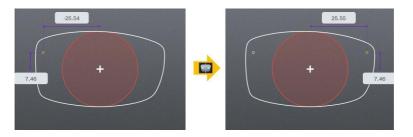

[Mirroring the hole]

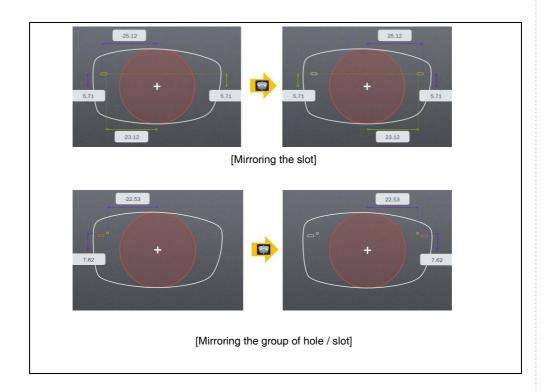

#### 6.7.5. List of Hole/Slot

It displays the hole / slot list of the current job. You can change the position of the hole / slot by pressing the coordinates displayed on the list.

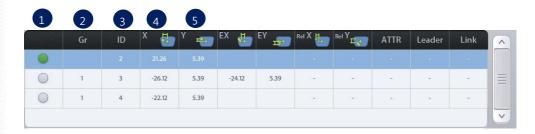

Select the hole / slot: You can select the holes / slots to make a group by pressing here. The green circle is the selected one.

- ① Group ID: It displays the group id that the hole / slot belongs to. But if the hole / slot does not belong to a group, nothing will be displayed here.
- ② Hole / slot ID: It displays the hole / slot ID for classifying each other.
- 3 Change how to display the X coordinate: You can change the way X coordinate is displayed. Followings are the three options.
  - Based on the center of frame (distance from the center of frame)

    Based on the box (distance from the box which is surrounding the frame)

    Based on the frame edge (distance from the edge of frame)
- 4 Change how to display the Y coordinate: You can change the way Y coordinate is displayed. Followings are the two options.
  - Based on the center of frame (distance from the center of frame)

    Based on the bottom of box (distance from the bottom of box)

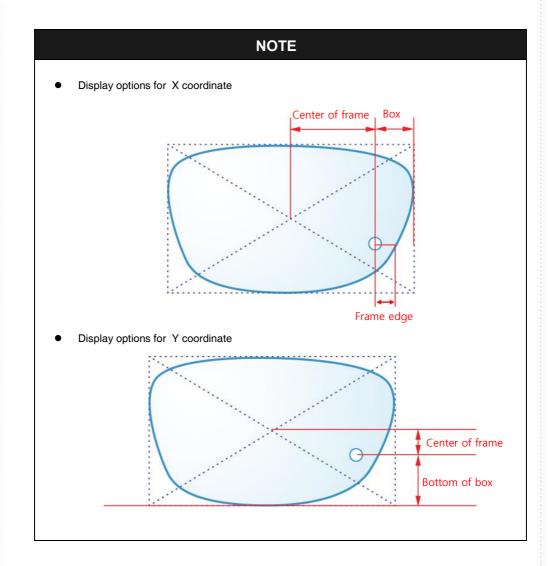

### 6.7.6. Property of Hole/Slot

It displays the properties of the selected hole / slot.

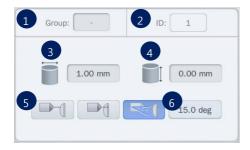

- ① Group: If selected hole / slot belongs to a group, it displays the group id. If selected hole / slot does not belongs to a group, it displays with the '-'.
- ② ID: It displays the serial number of the hole / slot that is automatically granted.
- 3 Diameter: It displays the diameter of the selected hole / slot.
- 4 Depth: It displays the depth of the selected hole / slot. (0.0 ~ 6.0 mm) Depth 0.0 mm indicates the hole/slot that penetrates a lens.
- ⑤ Angle mode: You can choose the angle mode.

Auto (front): drill with the angle of perpendicular to the lens front

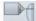

Auto (rear): drill with the angle of perpendicular to the lens rear

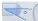

Manual: drill with the angle of user-specified

6 Drilling angle: If you choose 'manual', you can set the drilling angle. (0° ~ 30°)

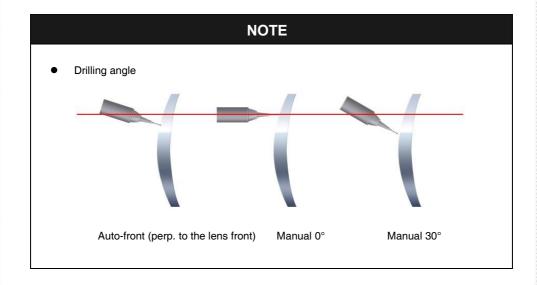

### 6.8. Job Editor

Job editor provides the whole edging options at once, so it is useful for the skillful users.

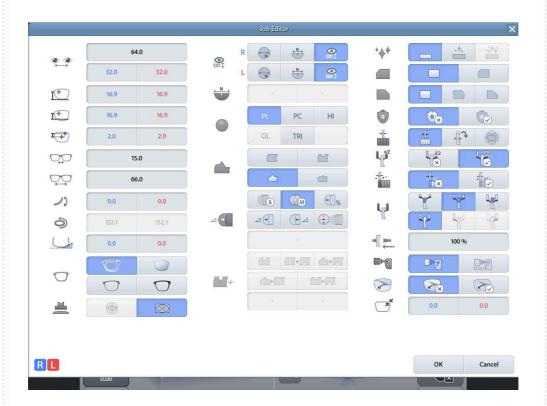

### 6.8.1. Layout Option

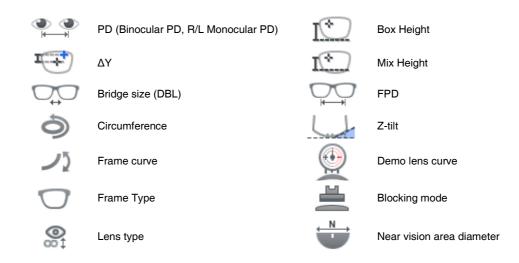

### 6.8.2. Edging option

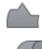

Edging type

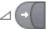

Bevel/Grooving position

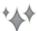

Polishing

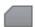

Front safety beveling

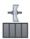

Roughing type

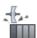

Pre-roughing

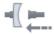

Clamp pressure

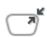

Size

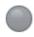

Lens material

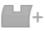

Partial grooving

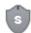

Safety mode

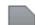

Rear safety beveling

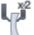

Feeling after roughing

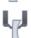

Feeling mode & position

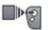

Drilling quality

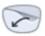

Wrap removal (HPE-810)

## **NOTE**

- The job editor options are applied to right/left both side concurrently. But if the options distinguish the two sides, those are applied only to the selected side.
- Job editor is only available before edging. Job Editor is not available once the edging of a side is completed.

## 6.9. Edging Process

### 6.9.1. Edging Start

Start process with following procedures after all edging option settings are completed.

- ① Open the edging room window by pressing 'WINDOW' button.
- ② Release the clamp by pressing 'CLAMP' button, and then set blocked lens.
- 3 Hold the lens by pressing 'CLAMP' button.
- ④ Start process the selected side by pressing 'START' button.

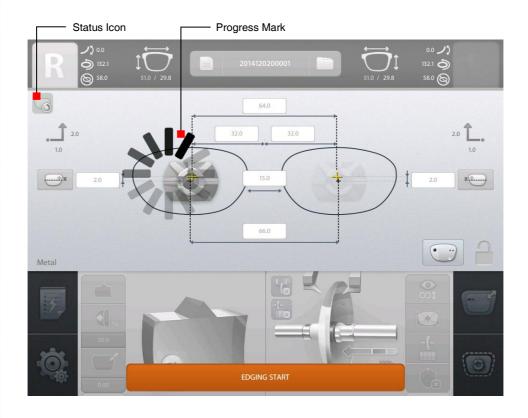

## **NOTE**

- All processing are executed automatically. So please check the edging options before the start
- All buttons are locked for a while for the safe edging.
- Progress mark shows the state that there is no problem..

#### 6.9.2. **Edging Screen**

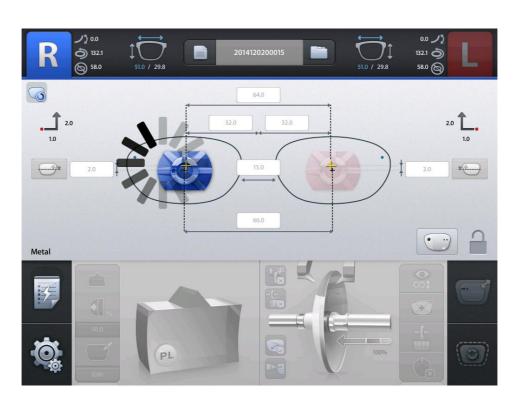

## **NOTE**

- Some buttons are unlocked after a while. Then, you can handle multi-tasking with 'Job Manager'.
- According to edging state, following icons are displayed on screen.
  - Edging Icons

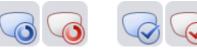

Processing

Processed

**Drilling Icons** 

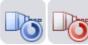

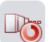

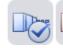

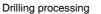

Drilling processed

### 6.9.3. Edging Stop

Edging process stops by pressing 'STOP' button at any time. Edging process stops when an unexpected situation happens.

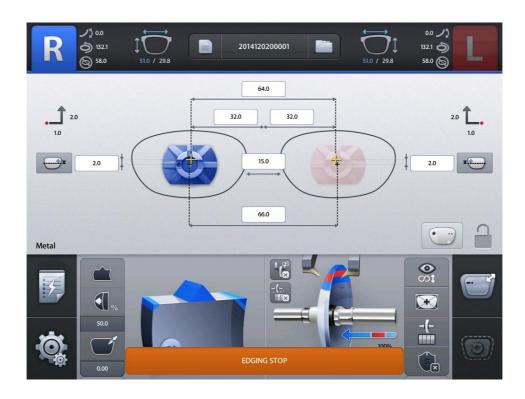

# **CAUTION**

- In case of emergency, stop the machine immediately by pressing the 'STOP' button.
- Motor needs some time to stop its working when you stop the machine while processing.
- If the machine does not stop, press the button one more time.

## 6.9.4. Edging Error

In case of an unexpected situation, error message will pop up and the process will stop immediately.

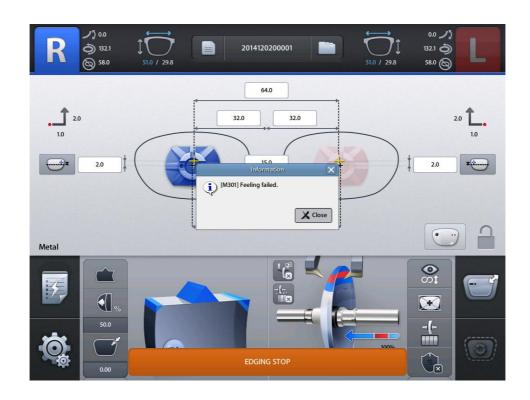

## **NOTE**

Please check the error message and take a proper step. And then, restart the process.

### 6.9.5. Edging Finish

After edging process is finished, beep sound and finish message will be provided with activated main screen.

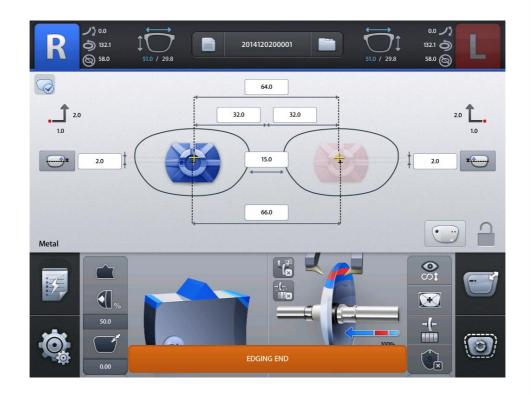

Follow these steps to take out the processed lens.

- ① After edging finishes, window is open automatically.
- 2 Press the 'CLAMP' button. Take out the processed lens from edging room
- 3 Close the edging room window by pressing 'WINDOW' button for safety.
- Move on to next job.

## **NOTE**

You can make the processed lens retouched with 'Retouch' button.

### 6.10. Frame Change

#### 6.10.1. Frame Change Lens Registration

This function is for registration of the frame change lens for frame change processing.

To register the frame change lens, double-click (or long click) the job number area after selecting the frame change lens on waiting tab.

'(fc)' mark will be prefixed to the job number after the frame change lens has been registered successfully, which will be used as a guideline of frame change afterward.

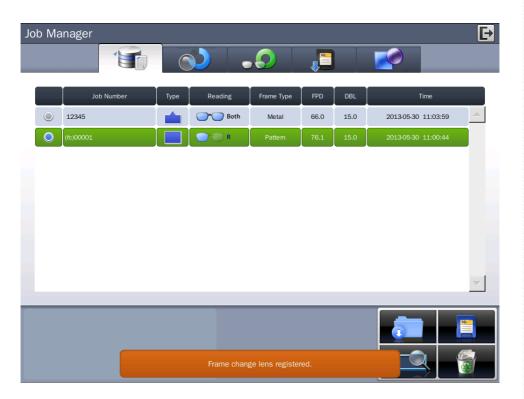

### **NOTE**

- Only one frame change lens can be registered.
- If you try to register another job, the previously registered job will be canceled.
- To cancel the registration of the frame change lens, double-click (or long click) the job number area of the registered job.

### 6.10.2. Frame Change Mode

You can activate the frame change mode by touching the feeler icon on detail edging options at the right bottom of main screen. In this mode, feeler reads the lens 1mm inner than its actual size. So even when the size of the frame change lens and the edging size are similar, it helps to process without problems.

If the frame change mode is activated after the frame change lens has been registered, frame change guideline will be displayed so that you can compare edging shape with frame change lens shape. In this situation, if edging shape has interference with frame change lens shape, you cannot proceed the edging.

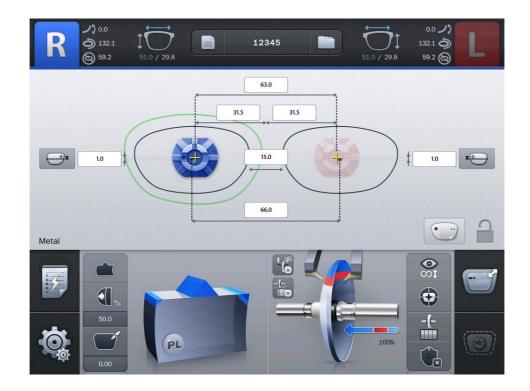

## **NOTE**

Bevel/Groove position may not be accurate due to the information of lens thickness 1mm inside of its actual measurement.

## 6.10.3. Frame Change Procedure

- ① Frame reader reads the lens which will be used in frame change. (when you hold the lens at pattern holder, you must block the lens adaptor at optical center of lens)
- ② The data will be transmitted to the edger after the reading process is completed.
- 3 Start the job manager at edger, select the frame change lens data transmitted. And then register it as the frame change lens.
- 4 Frame reader reads the pattern or frame.
- ⑤ Start the job manager at edger, load the edging job and input the edging information.
- ⑥ In detail edging option, choose the frame change mode by touching the feeler icon.
- ① Look at the frame change guideline displayed, and check if the edging shape can be processed.
- 8 Rest procedures are same with normal edging procedures.

### **NOTE**

In edger + auto-blocker environment, frame change lens is already blocked by auto blocker. So you don't have to use frame change lens register function, just activate the frame change mode, and then you can start edging.

## 7. Configuration

## 7.1. Configuration of Frame Reader

## <How to start the configuration>

- ① Press these buttons sequentially : 'MENU' >> 'BOTH'
- 2 Press 'FRAME' button, then you can navigate all setting options.
- ③ Press the 'BOTH' button to execute a specific option.
- ④ Press the 'L' or 'R' button to change the value of the selected option.

### <List of user options>

■ ID INFO : Shows System ID

■ Beep : Turns on/off beep sound

■ EDGER-1 : Enables or disables the data transmission through EDGER-1 port

■ EDGER-2 : Enables or disables the data transmission through EDGER-2 port.

## 7.2. Configuration of Edger

Press the MENU button at the bottom left of the Main screen.

### <MENU Screen>

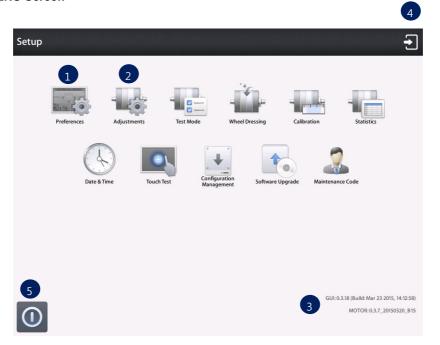

- Preferences
- ② Adjustments
- 3 Software Version
- 4 Exit
- Shutdown

## **NOTE**

- Refer to 'Chapter 8. System Maintenance' for the other functions.
- Please be careful not to suddenly turn off the power while using the device.
- Unexpected shutdowns can cause internal configuration data corruption.
- Please press the shutdown button on the menu screen before turning off the power switch.

#### 7.2.1. Preferences

User Interface can be customized to the user's preference.

#### <General>

Default settings for user interface

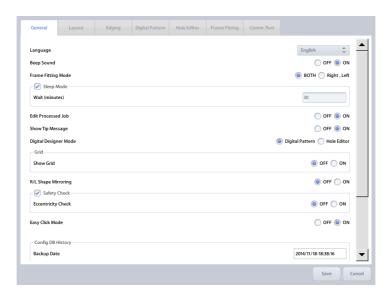

- Language Sets default language
- Beep Sound Turns on or off the beep sound
- Frame Fitting Mode Applies frame fitting values R/L separately or R/L equally
- Sleep Mode Inputs sleep mode waiting time (minutes)
- Edit Processed Job Allows or prohibits editing processed job
- Show Tip Message
- Digital Designer Mode Sets digital designer startup screen
- Grid Shows or hides gridlines of main screen
- R/L Shape Mirroring Mirroring the shape but not the size
- Safety Check Checks whether edging can be done without mechanical interference
- Eccentricity Check Displays warning message if blocking position is too eccentric.
- Config DB History Displays configuration data backup/restore date

## **NOTE**

Setting Screen

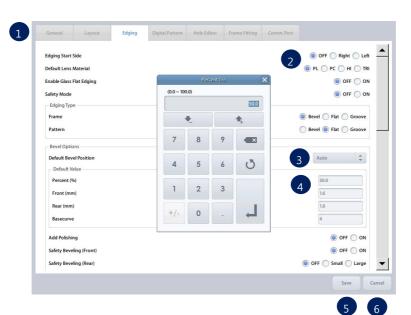

- 1 Tab Menu
- 2 Radio Button Choose only one of a predefined sets of options
- 3 List Box Choose a list from existing options
- 4 Input Box Input value to be used by the program
- 5 OK Button Save the changes
- 6 Cancel Button Cancel the changes

### <Layout>

Default settings for main screen layout option

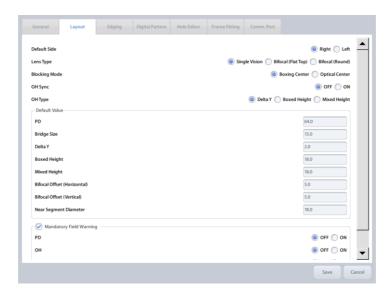

- Default Side Set default editing side
- Lens Type Set default layout mode of main screen
- Blocking Mode Set default blocking method
- OH Type Set default OH display method
- Default Value Set default value of PD, Bridge Size, Delta Y, Boxed Height, Mixed Height, Bifocal Offset (Horizontal), Bifocal Offset (Vertical), Near Segment Diameter
- Mandatory Field Warning Check if mandatory values are entered or not
  - PD Warning message pops up if PD value is not entered
  - OH Warning message pops up if OH(Delta Y, Boxed Height or Mixed Height) value is not entered
  - > Bridge Size Warning message pops up if Bridge size or FPD value is not entered

### **NOTE**

Keep the factory default value (5mm) of Bifocal Offset.

### <Edging>

Default settings for main screen edging option

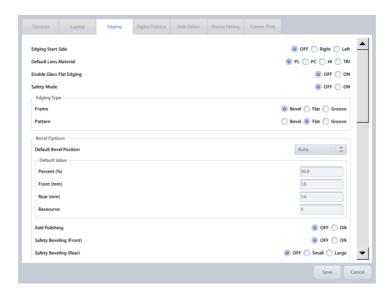

- Edging Start Side –Select left or right to start edging. Warning message will pop up if the processing is not started from the selected side.
- Default Lens Material Set default lens material
- Enable Glass Flat Edging Allow flat edging for glass lens
- Safety Mode Set default safety mode
- Edging Type Set default edging type of each frame material (Frame, Pattern)
- Bevel Options Set default values of bevel
- Rimless Options Set default values of rimless
- Safety Bevel Amount Set default values of safety bevel
- Mini Bevel Default Value Set default values of mini bevel
- Feeling Outside of Bevel Turns on feeling cycle for bevel end
- Feeling After Roughing Adds additional feeling cycle when roughing is finished
- Manual Position UI Set default values of Manual Position UI
- Default Roughing Mode Set default roughing mode for each lens material

## <Digital Pattern>

Default settings for digital pattern screen

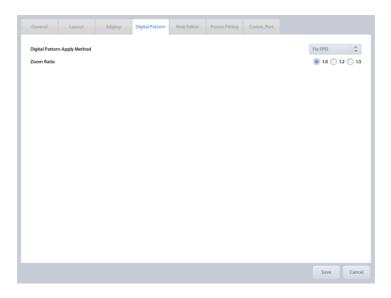

- Digital Pattern Apply Method
  - > Fix FPD Calculates bridge size value based on FPD
  - Fix Bridge Size Calculates FPD value based on bridge size
- Zoom Ratio Set default zoom ratio of touch input area

### <Hole Editor>

Default settings for hole editor screen

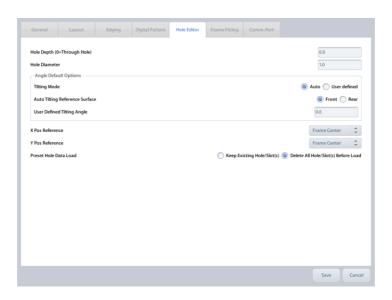

- Hole Depth Set default hole/slot depth value
- Hole Diameter Set default hole/slot diameter value
- Angle Default Options Set default tilting angle mode and manual tilting value
- X Pos Reference Set default horizontal coordinate reference
- Y Pos Reference Set default vertical coordinate reference
- Preset Hole Data Load Set default behavior of preset loading

## <Frame Fitting>

Frame Fitting values are used to adjust the size variation caused by frame material difference.

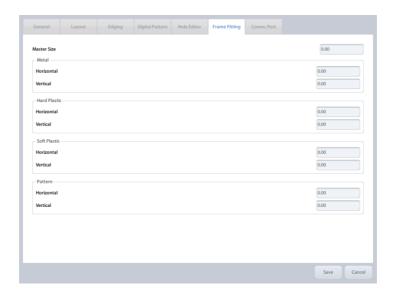

- Master Size Input size adjustment value for all frame material
- Metal Input size adjustment value for metal frame
- Hard Plastic Input size adjustment value for hard plastic frame
- Soft Plastic Input size adjustment value for soft plastic frame
- Pattern Input size adjustment value for pattern or demo lens

- How to setup frame fitting values
  - ① Trace the metal frame with the frame reader.
  - Execute edging process with Mid-index lens (low diopter lens is preferred) and carry out the fitting with the edged lens.
  - In case the edged lens is bigger than the frame, decrease the value, in case the edged lens is smaller than the frame, increase the value.
  - 4 Repeat 1-3 steps for all frame material.
- Input horizontal and vertical value separately if horizontal and vertical deviation occurs
- Frame fitting values are applied in diameter (unit : mm)
- Use "Master Size" value for all frame material.
- To input right and left frame fitting values separately, change the "Frame Fitting Mode" option in the General tab.

#### <Comm. Port>

## Set the communication options

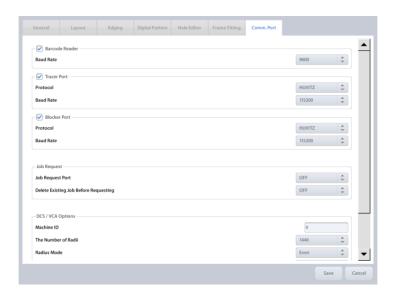

- Barcode Reader Use the barcode reader
  - Baud Rate Set communication speed
- Tracer Port Use tracer(frame reader) port
  - > Protocol Set communication protocol
  - Baud Rate Set communication speed
- Blocker Port Use blocker port
  - > Protocol Set communication protocol
  - Baud Rate Set communication speed
- External Driller Connection Set external driller communication port.(HPE-810 (ND) type)
- Job Request Port Set communication port for job downloading
- DCS / VCA options Set communication options for LMS
  - ➤ Machine ID Set machine ID
  - > The Number of Radii Set the number of radii
  - Radius Mode Set angle type
  - Format Set data format
  - Packet Timeout Set packet timeout
  - Confirm Timeout Set confirmation timeout

## 7.2.2. Adjustments

You can adjust the options related to edging process.

# **∕**!\ CAUTION

- Adjustment settings are closely related to the edging quality, so keep the system default values as much as possible.
- If you want to change adjustment values, ask to the service technician of HUVITZ or the technician authorized by HUVITZ.
- Please backup the configuration data to your SD card before you change adjustment values.
- If the edging does not process well because of the wrong adjustment value, you can return to the previous state.

#### <General>

Set basic edging options.

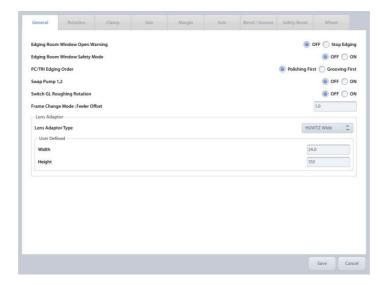

- Edging Room Window Open Warning The processing stops if you open the window by force while processing.
- Edging Room Window Safety Mode –You cannot open the window until the wheel stops completely after finishing edging.
- PC/TRI Edging Order The order of polishing and grooving for PC/TRI lens is set.
- Swap Pump1, 2 When Pump 1 is out of order, you can substitute Pump 2 for it.

- OFF Use as it is
- ON Substitute Pump 2 for Pump 1.
- Change GL Roughing Rotation Each time the glass lens rotates, direction of rotation is changed.
- Frame Change Mode: Feeler Offset Set the feeling offset for the frame change mode
- Lens Adaptor You can choose the type of lens adaptor. The size of it can be set, of needed.

#### <Rotation>

You can set the number and the speed of rotation.

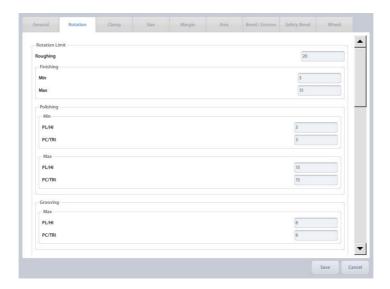

- Rotation Limit Number of rotation is set according to the processing steps and lens materials.
- Rotation Speed –Speed of rotation is set according to the processing steps and lens materials.
- Roughing Y Speed Falling speed of the lens in roughing process is set.

- Be careful not to input too high rotation speed value. Fast rotation may cause axis shift problem.
- To slow down the falling speed, input lower value on Roughing Y Speed.
- Safe Mode value in the Roughing Y Speed is only available when Safety Mode is turned on.

# <Clamp>

You can set default clamping pressure value.

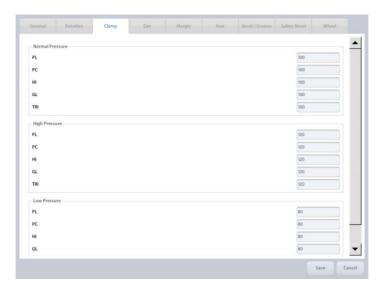

- Normal value for Normal Pressure Mode
- High value for High Pressure Mode
- Low value for Low Pressure Mode

# **NOTE**

You can input the value from 50% to 150%. 100% means 55kgf±3

#### <Size>

You can adjust the edging size.

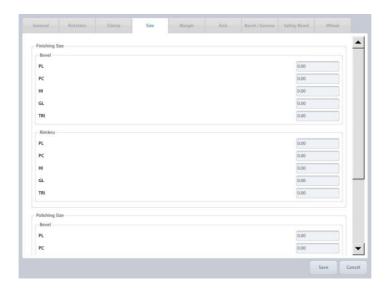

- Finishing Size Size adjustment value for finishing step.
- Polishing Size Size adjustment value for polishing step

- How to adjust finishing size
  - 1 Load internal circle pattern(Ø 50).
  - ② Execute the beveled process and the rimless process for all types of lenses.
  - 3 Check the size of processed lenses and input the adjustment value.
- How to adjust polishing size
   Add polishing option and proceed with the same step for adjusting finishing size.
- How to input adjustment value (Flat edging without polishing, PL lens)
   If the size of internal circle (Ø50) data is 52mm, input -1.0 for Finishing Size → Rimless → PL value.

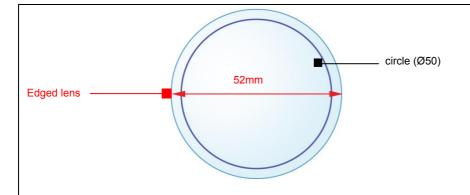

- Remember that the adjustment value is based on radius. (Do not confuse with the Frame Fitting value. Frame Fitting value is based on diameter)
- Adjust the value within the tolerance ±0.1mm.

## <Margin>

You can set margin for the following edging steps.

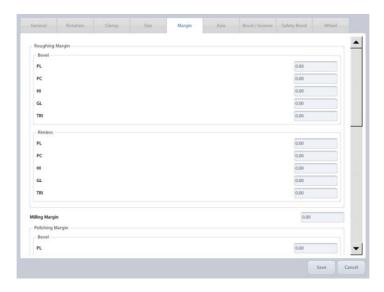

- Roughing Margin Margin value for roughing
- Polishing Margin Margin value for polishing

# **∕!**\ CAUTION

Margin values have influence on the lens material or edging quality. So it is recommended not to change the factory default settings as much as possible.

## <Axis>

You can adjust the distortion of axis.

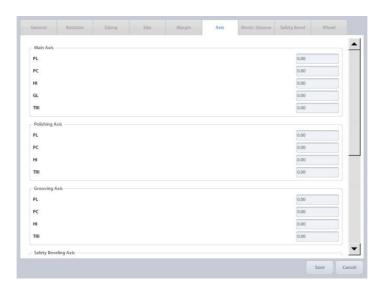

- Main Compensation value for main axis
- Polishing Compensation value for polishing axis
- Grooving Compensation value for grooving axis
- Safety Beveling Compensation value for safety beveling

# **NOTE**

- How to adjust axis
  - 1) Load internal square pattern (40mm x 40mm).
  - 2 Draw a horizontal line on the lens and locate the lens adaptor at the center and parallel to the line.

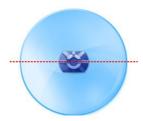

- 3 Execute flat edging, check the main axis, and input the adjustment value.
- 4 Execute all types of edgings for all types of lens materials, check the axis, and input the adjustment value.
- The adjustment unit is degree(°).
- Add (-) value to shift axis clockwise.
- How to adjust main axis value

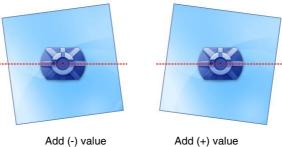

Add (+) value

How to adjust polishing axis value

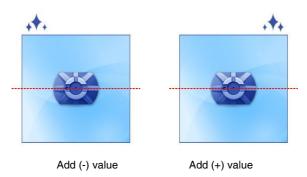

How to adjust grooving axis value

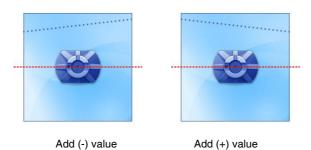

How to adjust safety beveling axis value

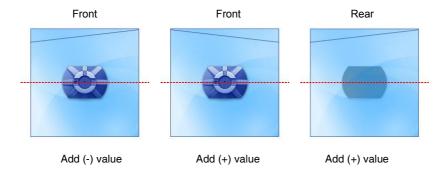

 In main axis adjustment, use the digital pattern function to rotate square pattern 45 degrees before edging. Main axis distortion can be identified more easily.

## <Beve>

You can adjust bevel / groove position

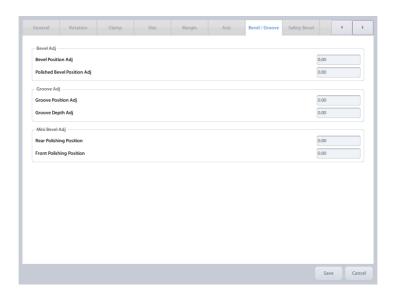

- Bevel Set adjustment value for bevel position.
- Groove Set adjustment value for groove position and depth.
- Mini Bevel Set adjustment value for mini bevel polishing position.

# NOTE How to adjust bevel 1 Load internal circle pattern (∅ 50). 2 Set bevel position 50% and execute bevel edging for the circle with polishing and the circle without polishing respectively. 3 Check the bevel position and adjust the value. 4 The tolerance must be within ±0.1mm. How to adjust bevel position value

How to adjust polished bevel position value

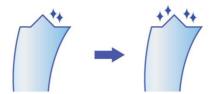

Add (-) value

# **NOTE**

- How to adjust groove
  - ① Load internal circle pattern (Ø 50).
  - 2 Set groove position 50% and execute grooving.
  - 3 Check the groove position and depth.
  - 4 The tolerance must be within  $\pm 0.1$ mm.
- How to adjust groove position value

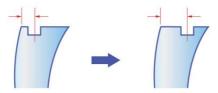

Add (-) value

How to adjust groove depth value

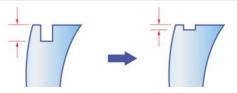

Add (-) value

## <Safety Bevel>

You can adjust safety bevel position

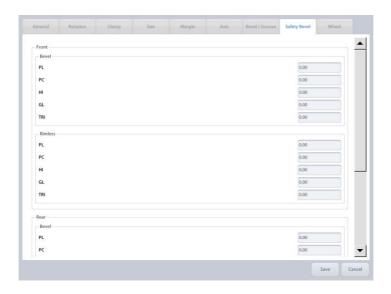

- Front Adjust front safety bevel position
- Rear Adjust rear safety bevel position

# NOTE ● How to adjust safety bevel ① Load internal circle pattern (Ø 50). ② Turn on front and rear safety bevel options and execute bevel edging(50% position) for all types of lens materials. ③ Turn on front and rear safety bevel options and execute flat edging for all types of lens materials ④ Adjust the value with the tolerance within ±0.1mm. ● The direction of movement according to the adjustment value ■ Rear safety bevel

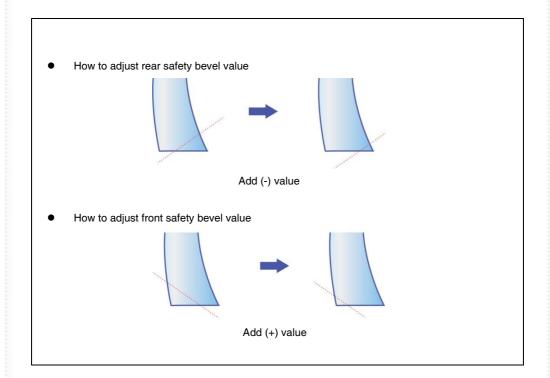

#### <Wheel>

You can set the options related to edging wheels.

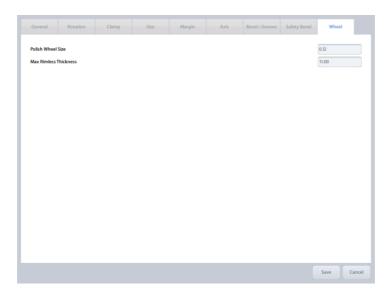

- Polishing Wheel Size Set size compensation value for polishing wheel
- Max Rimless Thickness Set maximum width of lens for flat edging

- If the polishing wheel is worn out, you can improve polishing quality by adjusting the Polish Wheel Size value but if you adjust the value inappropriately, it may cause size problem or poor polishing quality.
- If the lens is thicker than Max Rimless Thickness value, it can be processed but the quality of the lens is not guaranteed because the lens may get out of the wheel.

## <Control>

You can adjust window motor control parameters.

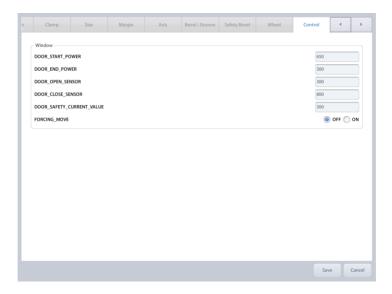

# $\triangle$

# **CAUTION**

If there is a problem with the edging room window movement, window motor can be adjusted with these values. But it is recommended not to change the default values as much as possible. If you need to change, ask advice of the service technician of HUVITZ or the technician authorized by HUVITZ.

# 8. System Maintenance

## 8.1. Automatic Calibration of Frame Reader

Automatic Calibration of Frame Reader is required with the following cases,

- When the Size or Axis value of the traced data seems to have a problem,
- When the Frame Reader seems to have a problem in operating normally.

Automatic calibration of frame reader consists of three parts: Stroke, Frame, Pattern. If any changes in Stylus occur, Stroke calibration must be executed at first. The order of calibration is like this: Stroke -> Frame -> Pattern.

## 8.1.1. Stroke Calibration

Procedures for stroke calibration

- Press MENU button and select CALIB.
- 2 Press FRAME button and select STROKE.
- ③ Press BOTH button.
- 4 Pull the Gripping bars to the maximum.
- (5) Press BOTH button to start calibration.

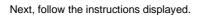

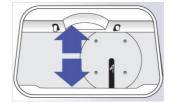

## 8.1.2. Frame Calibration

Procedures for frame calibration

- 1 Press MENU button and select CALIB.
- 2 Press FRAME button and select FRAME.
- 3 Press BOTH button.
- 4 Load the Standard Frame.
- Press BOTH button to start calibration.

Next, follow the instructions displayed.

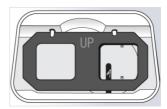

## 8.1.3. Pattern Calibration

Procedures for pattern calibration

- ① Press MENU button and select CALIB.
- ② Press FRAME button and select PATTERN.
- ③ Press BOTH button.
- 4 Load the Standard Pattern.
- ⑤ Press BOTH button to start calibration.

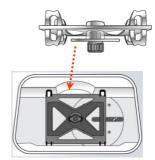

Next, follow the instructions on displayed.

- The result of Automatic Calibration will be automatically saved.
- Be sure to check the related information before executing the calibration work because you cannot return to the previous state.
- Press STOP button to stop the calibration.

# 8.2. Automatic Calibration of Edger

You can execute size calibration and feeler calibration with standard edging Jig.

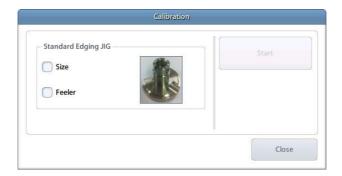

# $\triangle$

# **CAUTION**

Calibration function has influence on the edging quality so ask advice of the service technician of HUVITZ or the technician authorized by HUVITZ if necessary.

## 8.2.1. Size Calibration

- ① Select the 'Size' item.
- ② Remove the lens adaptor holder and replace it with the standard edging jig.
- 3 Press the [Start] button to start calibration.
- You must save the calibration data after finishing the calibration successfully

#### 8.2.2. Feeler Calibration

- ① Select the 'Feeler' item.
- Rest steps are same with Size Calibration steps.

- The size calibration data is prerequisite in every type of processing, so size calibration must be executed above all.
- It is recommended to execute one calibration at a time.

## 8.3. Test Mode

Test Mode is efficient to find out whether the machine works properly or not.

## 8.3.1. Sensor

It displays all sensor values of the edger.

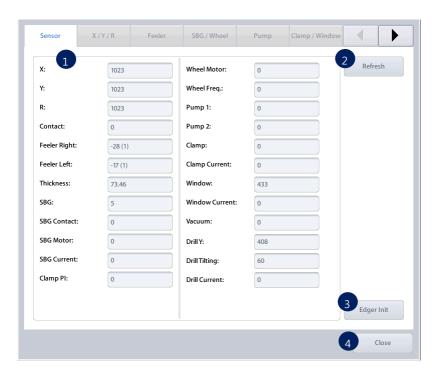

- All sensor information
- 2 Refresh sensor status
- 3 Initialize edger
- 4 Exit Test Mode

- Sensor List
  - X X axis PI sensor value
  - Y Y axis PI sensor value
  - ➤ R R axis PI sensor value
  - Contact Main contact switch status (0 close, 1 open)
  - Feeler Right Right feeler encoder value & switch state
  - Feeler Left Left feeler encoder value & switch state
  - > Thickness Lens thickness value calculated from the feeler encoders
  - > SBG SBG ass'y PI sensor value
  - > SBG Contact SBG calibration JIG contact state
  - ➤ SBG Motor SBG motor status (0 Off, 1 On)
  - SBG Current SBG motor current value
  - Clamp PI Clamp PI sensor value
  - Wheel Motor Main wheel motor status (0 − Off, 1 − On)
  - Wheel Freq Inverter frequency value
  - Pump 1 − Pump 1 status (0 − Off, 1 − On)
  - Pump 2 − Pump 2 status (0 − Off, 1 − On)
  - Clamp Clamp switch status (0 Open, 1 Close)
  - Clamp Current Clamp motor current value
  - Window Edging room window sensor value
  - ➤ Window Current Window motor current value
  - Vacuum Vacuum cleaner status (0 Off, 1- On)
  - Drill Y Drill Y axis PI sensor value
  - > Drill Tilting Drill tilting PI sensor value
  - Drill Current Drill motor current value
- Drill sensor values (Drill Y, Drill Tilting, Drill Current) are displayed only in HPE-810 model.

## 8.3.2. X/Y/R

You can check X / Y / R axis.

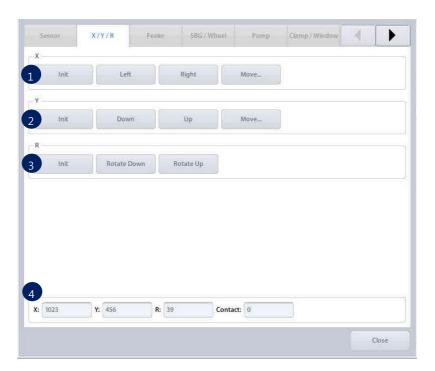

- X axis test
- ② Y axis test
- 3 R axis tes
- 4 X/Y/R sensor state

## 8.3.3. Feeler

You can check the Feeler.

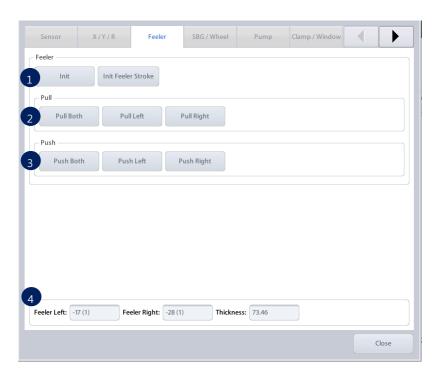

- Initialize feeler
- 2 Pull test
- 3 Push test
- ④ Feeler sensor and switch state

## 8.3.4. SBG / Wheel

You can check SBG ass'y and wheel.

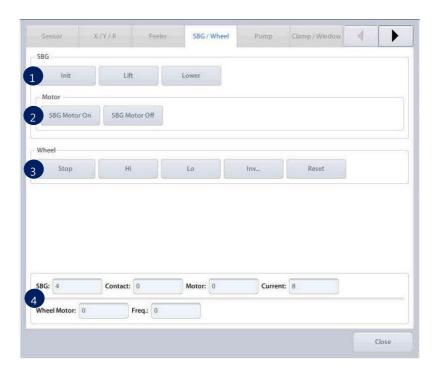

- ① SBG ass'y test
- ② SBG motor test
- 3 Wheel test
- SBG and wheel sensor state

## 8.3.5. Pump

You can check pump and vacuum cleaner.

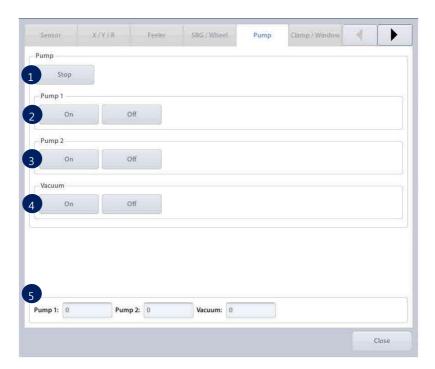

- ① Stop all pumps
- 2 Pump 1 test
- 3 Pump 2 test
- 4 Vacuum test
- ⑤ Pump and vacuum state

## 8.3.6. Clamp / Window

You can check clamp and window.

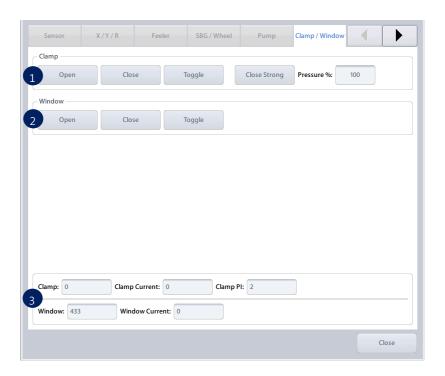

- ① Clamp test
- ② Window test
- 3 Clamp and window sensor state

## 8.3.7. Drill

You can check drilling module.

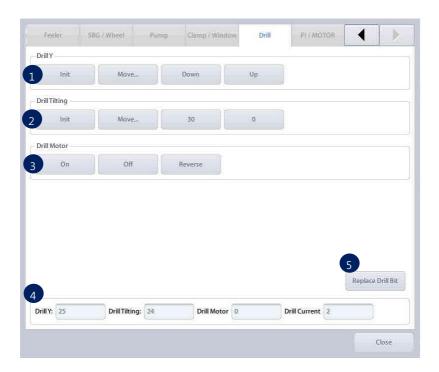

- ① Drill Y test
- 2 Drill Tilting test
- 3 Drill Motor test
- Drill sensor state
- ⑤ Drill bit replacement

# **NOTE**

Drill test mode is only available in HPE-810 model.

#### 8.3.8. PI / Motor

You can check all the PI sensors and motors.

If the test fails, ask advice of the service technician of HUVITZ or the technician authorized by HUVITZ.

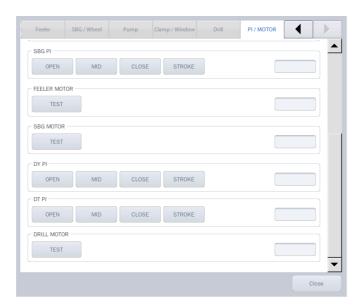

- ① X PI X axis PI sensor test
- 2 Y PI Y axis PI sensor test
- 3 R PI R axis PI sensor test
- (4) CLAMP PI Clamp PI sensor test
- (5) SBG PI SBG PI sensor test
- 6 FEELER MOTOR Feeler motor current test
- SBG MOTOR SBG motor current test
- DY PI Drill Y axis PI sensor test
- 9 DT PI Drill Tilting PI sensor test
- DRILL MOTOR Drill motor current test

## **NOTE**

Drill buttons (DY PI, DT PI, DRILL MOTOR) are displayed only in HPE-810 model.

## 8.4. Wheel Dressing

Wheel dressing is useful to maintain the wheel performance because it removes the lens debris in the wheel.

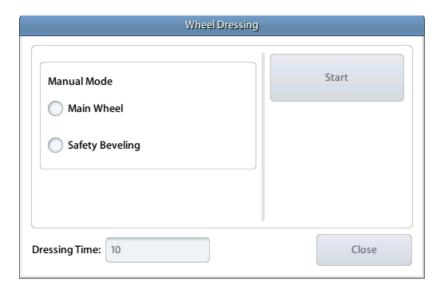

- Main Wheel Glass roughing, finishing and polishing wheel manual dressing mode
- Safety Bevel Safety beveling wheel manual dressing mode

## **NOTE**

- You can input Dressing Time value in seconds on Dressing Time item.
- It is recommended to execute Wheel Dressing after 1,500 ~ 2,000 edging Jobs in order to maintain the Wheel performance. (It may vary depending on the edging condition)
- Be sure not to execute Wheel Dressing to Grooving wheel.

# $\Lambda$

# **WARNING**

Be cautious not to touch the edging wheel during the Wheel Dressing. Otherwise, it may cause severe injury.

## 8.5. Statistics

It shows statistic information of the processed lens.

## 8.5.1. Current Statistics

It shows the number of lenses that have been processed since the reset point.

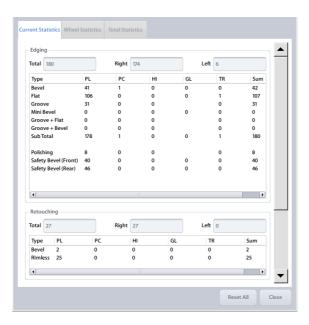

- The edging is counted only after the edging completes successfully.
- You can reset current statistics values whenever you need.
- Drilling values are displayed only in HPE-810 model

## 8.5.2. Wheel Statistics

It shows wheel usage

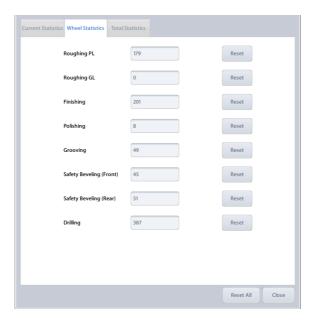

- Wheel statistics value is counted immediately after the lens has been processed on the appropriate wheel.
- You can reset wheel statistics values whenever you need.
- The wheel statistics values are for reference to determine replacement time, so it is not relevant to the actual lifetime of the wheel.
- Please refer to Wheel statistics values to execute wheel dressing or replace the wheel.
- Drilling value is displayed only in HPE-810 model.

## 8.5.3. Total Statistics

It shows the total number of lenses that have been processed since the very first time of the installment.

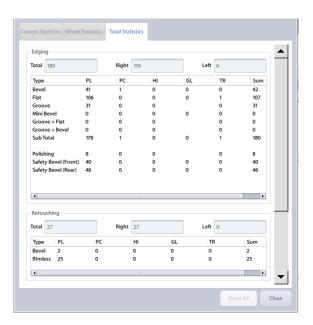

- The edging is counted only after the edging completes successfully.
- Total statistics values cannot be initialized.
- Drilling values are displayed only in HPE-810 model.

## 8.6. Date & Time

You can change the system time. Please set the date and time first after you install this machine.

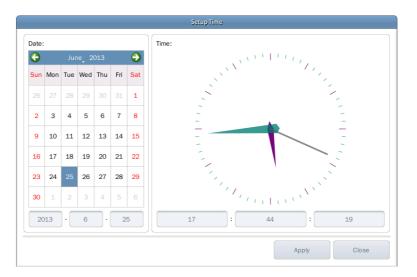

## 8.7. Touch Test

You can check the normal operation of the touch screen

# **NOTE**

You must use the emergency touch screen test function if the touch test is not possible.

- ① Turn off the power of edger and back on. When a pin wheel appears on the black screen, press the start button for more than 3 seconds. Then, beep sound will ring for 3 times.
- ② Stop pressing the button and wait until initialization finishes. Then touch screen test function will be executed.

# 8.8. Configuration Management

You can backup or restore system configuration data.

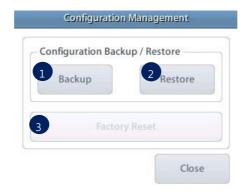

- ① Backup Backup configuration data to SD card.
- 2 Restore Restore configuration data from SD card
- 3 Factory Reset Reset to factory default setting

- Configuration Management function is available when SD card is inserted.
- You can backup the configuration data whenever you need, because you can name the files.
- Be sure to backup configuration data first before changing adjustment values. If the system doesn't work properly because of inappropriate modification, restore configuration data from previously saved backup file.

## 8.9. SW Upgrade

You can upgrade software.

HPE-810 consists of two kinds of software. GUI software handles user input and MOTOR software controls mechanical parts of the system.

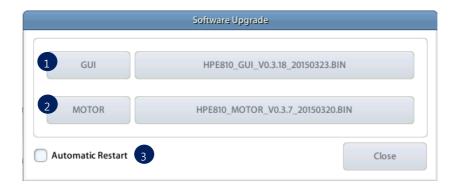

- ① GUI Upgrade GUI software
- 2 MOTOR Upgrade MOTOR software
- 3 Automatic Restart Automatically restarts the system after SW update

- It is highly recommended to use latest software.
- In most cases, upgrade both GUI and MOTOR software.
- Software version is displayed on the menu screen.
- If you have multiple versions of SW in the SD card, you can select the version by pressing the version button.
- How to upgrade GUI software
  - ① Copy upgrade file to SD card and insert SD card into the system.
  - 2 Check the SW version displayed on the upgrade dialog box
  - ③ Press the GUI button to start upgrade.
  - 4 GUI upgrading process takes about 10 ~ 20 seconds.
  - 5 After upgrading process finishes, restart the system.
  - 6 If the system rebooted, new software will be launched.
- How to upgrade MOTOR software
  - ① Copy upgrade file to SD card and insert SD card into the system.
  - ② Check the SW version displayed on the upgrade dialog box.

- ③ Press the MOTOR button to start upgrade.
- 4 MOTOR upgrading process takes about 2 minutes.
- 5 After upgrading process finishes, motor program restarts automatically.

## 8.10. Maintenance Code

Maintenance code is used for the engineer to diagnose the system.

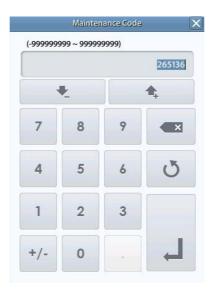

# 8.11. Maintenance Tips

## 8.11.1. Wheel Replacement

It is recommended to keep the replacement cycle of Wheel in order to maintain the Edging Performance.

■ Replacement Cycle: 7,000 ~ 8,000 pieces of Lens edged

## **NOTE**

Be sure to replace the Finishing Wheel and Polishing Wheel together.

## 8.11.2. Drill Bit Replacement

■ Replacement Cycle: 500 holes of Plastic lens (Ø 2)

# **NOTE**

- Drill bit replacement procedure
- Preparation
  - ① Press the 'Replace Drill Bit' button to move the drill ass'y to the replacement position.
  - 2 Turn off the power.
- Removing the old drill bit
  - 3 Put a wrench in the Drill Hold Button.

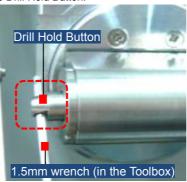

4) Push the button while turning the jaw cap to find the position engaging it to the spindle.

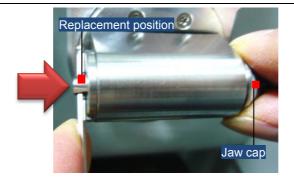

⑤ Loosen the jaw cap with a spanner (clockwise).

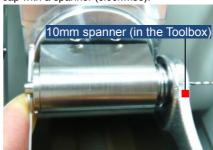

- 6 Remove the bit.
- Installing a new drill bit
  - Put a new bit and push it to the very end.
  - 8 Fasten the jaw cap (counter clockwise).
  - Release the Drill Hold Button.

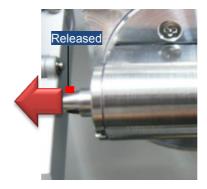

- 11 Turn on the power.
- ② Check all the movement of the drill module in the Test Mode.

# $\wedge$

# **WARNING**

- Be sure to turn off the power when replacing the bit.
- Be sure to wear protective gloves when replacing the bit.

## 8.11.3. Regular Maintenance

It is recommended to keep the regular maintenance cycle in order to maintain the Edging Performance. Be sure to carry out the regular maintenance by the service technician of HUVITZ or the technician authorized by HUVITZ.

■ Regular Maintenance Cycle: 1,500 ~ 2,000 pieces of Lens edged

## 8.11.4. Fuse Replacement

Be sure to check the Fuse Specification for the replacement job.

■ Edger 250V 10A■ Frame Reader 250V 3.15A

## <Fuse Replacement in Edger and Frame Reader>

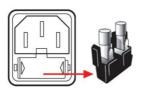

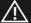

# **WARNING**

Be sure to use the appropriate Fuse. Otherwise it may damage the product or cause fire

## 8.11.5. Cleaning

- ① Sweep the outer surface and LCD panel with soft fabric material.
- ② When you do not use this device, wrap it with dust cover.

# ∕!\ CAUTION

- Before cleaning your product, disconnect the power cord.
- Since the exterior of the product is easily scratched, be sure to use soft cleaning cloth.
- When cleaning the product, avoid spraying cleansing agent directly onto the product. This
  may result in the exterior being deformed or the print being removed.
- Since using a strong chemicals, may result in the discoloration or cracking of the product exterior, be sure to use the clean water only.

# 9. Troubleshooting Guide

If problems occur, Please review the following list and take remedial action as needed. If you cannot solve the problem after checking the entire list, please contact HUVITZ

| Problem                                                                 | Cause                                                                                                    | Solution                                                                                          |
|-------------------------------------------------------------------------|----------------------------------------------------------------------------------------------------|---------------------------------------------------------------------------------------------------|
| LCD touch is abnormal                                                   | Touch screen is squashed by LCD cover.                                                                                               | Confirm the squashing following edge of LCD by touch test.                                        |
| Edged lens size is<br>large                                             | Bevel cannot mounted in groove because groove is too narrow.      The height of mini bevel is lower than                             | Mini bevel edging.     Edging well fitted mini-bevel height                                       |
|                                                                         | groove.  ③ Frame curve < Lens curve.                                                                                                 | with groove height.  3 Auto mode edging or select the lens                                        |
|                                                                         | The bevel/groove position is not fitted for frame curve.                                                                             | fitted frame curve.  4 Auto mode edging or manual adjustment bevel/groove position for            |
|                                                                         | ⑤ Grooving depth/width is too low/narrow.                                                                                            | fitting with frame curve.  (5) Re-adjustment the groove depth/width for fitting with wire.        |
|                                                                         | ① Frame curve > Lens curve.                                                                                                    | ① Auto mode edging or select the lens fitted frame curve.                                         |
| Edged lens size is small                                                | ② The bevel/groove position is not fitted for frame curve.                                                                           | ② Auto mode edging or manual<br>adjustment bevel/groove position<br>for fitting with frame curve. |
|                                                                         | ③ Grooving depth is too deep.                                                                                                    | 3 Re-adjustment the groove depth for fitting with wire.                                           |
| R/L lens size is different.                                             | ① The difference of diopter between R/L lens is too large.                                                                           | <ol> <li>Edging after concerned the<br/>thickness of R/L lens.</li> </ol>                         |
|                                                                         | ② The frame is moved while frame reader<br>reading the frame.                                                                        | ② Locate the frame at the center maximally, and then tracing.                                     |
| Bevel/grooving<br>position is biased,<br>Non-uniform safety<br>beveling | ① Feeler tip abrasion.                                                                                                    | Check the feeler tip, and replace if<br>need be. (after replace, operate the                      |
|                                                                         | <ul><li>2 Modify the lens by clamping(after roughing).</li></ul>                                                                     | feeler calibration)  ② Apply the feeling after roughing.                                          |
| Cannot select the auto bevel position                                   | Do not have the information of frame curve.                                                                                          | Enter the R/L frame curve values at job editor.                                                   |
| Bevel/groove position is break.                                         | If the lens has big diameter and high curve, it can be interference with instruments. so it cause error when calculate the position. | Apply the pre-roughing mode if occurred interference when feeling.                                |
| The lens stops on the rouging wheel.                                    | The Contact switch get the foreign substance.                                                                                        | Clean the contact switch, and then check the status at test mode.                                 |

# 10. Specifications and Accessories

# 10.1. Standard Accessories

| User's Manual1                                            |  |  |  |  |  |  |
|-----------------------------------------------------------|--|--|--|--|--|--|
| Lens Adapter 26                                           |  |  |  |  |  |  |
| LEAP-III Tape1                                            |  |  |  |  |  |  |
| Lens Adapter Remover1                                     |  |  |  |  |  |  |
| Dressing Stick (Polishing Wheel, WA #2000, GC #400)1 eacl |  |  |  |  |  |  |
| Dressing Stick (Finishing Wheel, WA #400)                 |  |  |  |  |  |  |
| Dressing Stick (Glass Roughing Wheel, WA #150)            |  |  |  |  |  |  |
| Feeler Tip (R, L)                                         |  |  |  |  |  |  |
| Drill Bit (HPE-810)                                       |  |  |  |  |  |  |
| Edger Calibration Jig1                                    |  |  |  |  |  |  |
| Fuse(10A, Edger)2                                         |  |  |  |  |  |  |
| Fuse(3.15A, Frame Reader)2                                |  |  |  |  |  |  |
| Wrench Set1                                               |  |  |  |  |  |  |
| Spanner(10-11) 1                                          |  |  |  |  |  |  |
| Carriage Fixing Bracket 1                                 |  |  |  |  |  |  |
| Water Drain Hose1                                         |  |  |  |  |  |  |
| Water Drain Hose Fixing Clip1                             |  |  |  |  |  |  |
| Power Cable (Edger) 1                                     |  |  |  |  |  |  |
| Power Cable (Frame Reader)                                |  |  |  |  |  |  |
| AC Adapter (Blocker)1                                     |  |  |  |  |  |  |
| 9-pin Dsub Serial Cable (Crossed)                         |  |  |  |  |  |  |
|                                                           |  |  |  |  |  |  |
|                                                           |  |  |  |  |  |  |
| <option></option>                                         |  |  |  |  |  |  |
|                                                           |  |  |  |  |  |  |
| Water Supply System                                       |  |  |  |  |  |  |
| Water Tank1                                               |  |  |  |  |  |  |
| Water Tank Carrier1                                       |  |  |  |  |  |  |
| Strainer                                                  |  |  |  |  |  |  |
| Pump 11                                                   |  |  |  |  |  |  |
| Pump 2                                                    |  |  |  |  |  |  |
| Edwar Table                                               |  |  |  |  |  |  |

# 10.2. Specifications

# 10.2.1. Specifications of Edger

|                   | Beveling - Normal, Mini, Auto, Manual Mode        |
|-------------------|---------------------------------------------------|
|                   | Flat Edging                                       |
| Edging Mode       | Grooving - Normal, Partial, Auto, Manual Mode     |
| Laging wode       | Safety Beveling                                   |
|                   | Polishing                                         |
|                   | Drilling (HPE-810)                                |
| Lens Material     | Plastic, Glass, High Index, Polycarbonate, Trivex |
|                   | Max: 90mm                                         |
| Edging Size       | Min : Rimless 18.5mm (without safety bevel)       |
|                   | Bevel 20.0mm (without safety bevel)               |
| Dimensions        | 540(W) x 462(D) x 597(H)                          |
| Weight            | 55Kg                                              |
| Power Supply      | AC 100~120V / AC 200~230V 50/60Hz                 |
| Power Consumption | 1200W (110V), 1500W(220V)                         |
| Outlet            | Max 430W (100-120 Vac, 200-240 Vac)               |

# 10.2.2. Specifications of Frame Reader

| Tracing Type      | Automatic 3D Binocular Tracing                           |
|-------------------|----------------------------------------------------------|
| Tracing Mode      | Auto, Semi-Auto                                          |
| Tracing Size      | Frame Ø16.0 ~ 92.0mm, Pattern Ø 16.0 ~ 84.0mm            |
| Frame Material    | Metal, Hard Plastic, Soft Plastic                        |
| Data Processing   | FPD, Frame Curve, Circumference, 3D Angle, Concave Shape |
| Dimensions        | 284(W) x 320(D) x 190(H)                                 |
| Weight            | 8Kg                                                      |
| Power Supply      | AC 100~240V 50/60Hz                                      |
| Power Consumption | 32W                                                      |

# 10.2.3. Specifications of Blocker

|                   | White LED Source            |
|-------------------|-----------------------------|
| Illumination      | Light Intensity Adjustment  |
|                   | Automatic Power-Saving Mode |
| Dimensions        | 177(W) x 184(D) x 206(H)    |
| Weight            | 2Kg                         |
| Power Supply      | DC 5V 3.5A                  |
| Power Consumption | 2.5W                        |

# 10.3. Drawings of System

# 10.3.1. Drawings of Edger

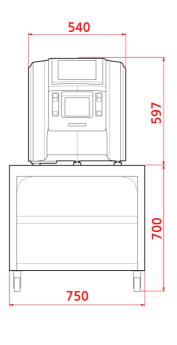

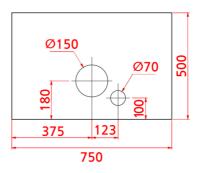

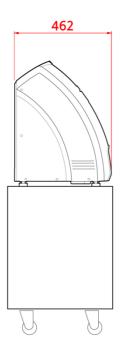

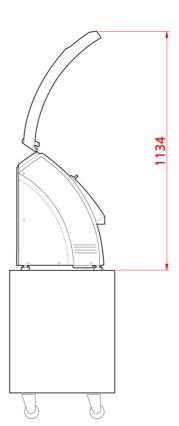

# 10.3.2. Drawings of Frame Reader

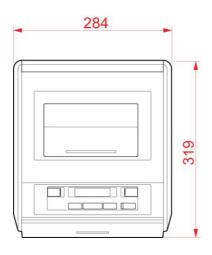

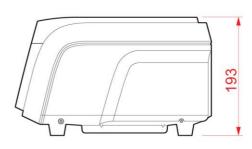

# 10.3.3. Drawings of Blocker

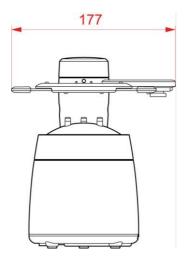

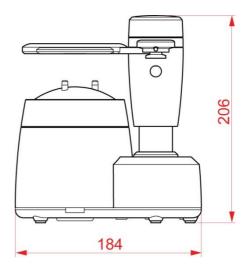

## 11. SERVICE INFORMATION

If the instrument appears malfunctioning, it is highly recommended to check the instrument according to the troubleshooting procedure in chapter 9 of this manual.

If any problem persists or the instrument is damaged or malfunctioning, please follow the steps below.

- Please contact the local distributor in your province or country at first.
- Before calling to the local distributor, please be sure to check Model and Serial Numbers.
- The serial number is unique to this unit and printed on the rear side of the unit. It is recommended to fill up the following table as soon as you purchase our product.
- Please keep this manual as a permanent record of your purchase and keep your purchase receipt as your proof of purchase.

| Date of Purchase:  |  |
|--------------------|--|
| Dealer's Name:     |  |
| Dealer Address:    |  |
| Dealer Phone No. : |  |
| Model No.:         |  |
| Serial No.:        |  |

If you can't contact with your local distributor, you can directly get in touch with the service department of the HUVITZ using the phone number and the address written in the below table.

#### How to Contact HUVITZ Co., Ltd

 HUVITZ Co., Ltd.(Headquarter)
 Tel: +82-31-428-9100

 298-29 Gongdan-ro
 Fax: +82-31-477-9022(C/S)

 Gunpo-si Gyeonggi-do,
 e-mail: <a href="mailto:svc@huvitz.com">svc@huvitz.com</a>

 (435-862), Republic of Korea
 <a href="http://www.huvitz.com">http://www.huvitz.com</a>

## (Factory)

16-17, LS-ro 91beon-gil, Dongan-gu,

 Anyang-si, Gyeonggi-do
 Tel: 031-428-9100

 (431-848), Republic of Korea
 Fax: 031-477-8618